## **Migration de vSphere**

vCenter Server 6.0 ESXi 6.0

Ce document prend en charge la version de chacun des produits répertoriés, ainsi que toutes les versions publiées par la suite jusqu'au remplacement dudit document par une nouvelle édition. Pour rechercher des éditions plus récentes de ce document, rendez-vous sur : [http://www.vmware.com/fr/support/pubs.](http://www.vmware.com/fr/support/pubs)

FR-002232-00

## **vm**ware<sup>®</sup>

Vous trouverez la documentation technique la plus récente sur le site Web de VMware à l'adresse :

http://www.vmware.com/fr/support/

Le site Web de VMware propose également les dernières mises à jour des produits.

N'hésitez pas à nous transmettre tous vos commentaires concernant cette documentation à l'adresse suivante :

[docfeedback@vmware.com](mailto:docfeedback@vmware.com)

Copyright  $^\circ$  2016 VMware, Inc. Tous droits réservés.  $\overline{\text{Copyright}}$  et informations sur les marques.

**VMware, Inc.** 3401 Hillview Ave. Palo Alto, CA 94304 www.vmware.com

**VMware, Inc.** 100-101 Quartier Boieldieu 92042 Paris La Défense France www.vmware.com/fr

## **Table des matières**

[À propos de vSphere Migration 5](#page-4-0)

- **1** [Conditions système requises pour la migration de déploiements vCenter Server](#page-6-0) vers des déploiements vCenter Server Appliance 7
- **2** [Configuration requise d' vCenter Server Appliance 9](#page-8-0) Co[nfiguration matérielle requise de vCenter Server Appliance 9](#page-8-0) Co[nfiguration de stockage requise pour vCenter Server Appliance 10](#page-9-0) Lo[giciel inclus dans vCenter Server Appliance 11](#page-10-0) Spé[cifications logicielles pour vCenter Server Appliance 11](#page-10-0) Co[nfiguration requise de la base de données vCenter Server Appliance 11](#page-10-0) Co[nfiguration logicielle requise de vSphere Web Client 11](#page-10-0) Por[ts requis pour vCenter Server et l'instance de Platform Services Controller 12](#page-11-0)
- **3** Vérifications de pré-migration 17
- **4** [Limitations connues 19](#page-18-0)
- **5** [Préparation de la migration 21](#page-20-0)

Dé[placement de Update Manager vers une nouvelle machine hôte lors de la migration de](#page-20-0) vCenter Server vers vCenter Server Appliance 21 Sy[nchronisation des horloges sur le réseau vSphere 25](#page-24-0) Pré[paration des certificats vCenter Server pour la migration 25](#page-24-0) Pré[paration des bases de données vCenter Server pour la migration 26](#page-25-0) Pré[parer des hôtes ESXi pour la migration 29](#page-28-0) Ins[taller le plug-in d'intégration du client 31](#page-30-0) Inf[ormations requises pour migrer vCenter Server et vCenter Single Sign-On depuis Windows vers](#page-31-0) un dispositif 32

- **6** [Migration de vCenter Server avec une instance intégrée de](#page-34-0) vCenter Single Sign-On vers un dispositif 35 Tél[écharger le programme d'installation de vCenter Server Appliance 36](#page-35-0) Co[piez et exécutez VMware Migration Assistant sur l'instance source de vCenter Server 37](#page-36-0) Mi[grer vCenter Server avec une instance intégrée de vCenter Single Sign-On vers un dispositif 38](#page-37-0)
- **7** [Migration de vCenter Server avec une instance externe de](#page-42-0) vCenter Single Sign-On vers un dispositif 43 Tél[écharger le programme d'installation de vCenter Server Appliance 45](#page-44-0) Co[piez et exécutez VMware Migration Assistant sur l'instance source de vCenter Server 45](#page-44-0) Mi[grer une instance externe de vCenter Single Sign-On vers un dispositif](#page-45-0) Platform Services Controller 46

Mi[grer vCenter Server vers un dispositif 49](#page-48-0)

## **8** [Après la migration de vCenter Server 53](#page-52-0)

Vér[ifier la mise à niveau ou la migration d'une instance de vCenter Server 53](#page-52-0) Vér[ifier la réussite de la migration de vCenter Server Appliance 54](#page-53-0) Co[nnectez-vous à vCenter Server Appliance à l'aide de vSphere Web Client . 54](#page-53-0)

## **9** [Dépannage 57](#page-56-0)

A[fficher les journaux et les fichiers d'état de l'assistant de migration 57](#page-56-0)

[Index 59](#page-58-0)

## <span id="page-4-0"></span>**À propos de vSphere Migration**

Le guide de *vSphere Migration* fournit des informations sur la migration de VMware® vCenter Server vers vCenter Server Appliance.

Pour passer à la version actuelle de vSphere en effectuant une nouvelle installation qui ne conserve pas les configurations existantes, reportez-vous à la documentation *Installation et configuration de vSphere*. Pour meĴre à niveau votre environnement vSphere, reportez-vous à *Mise à niveau de vSphere*. Pour plus d'informations sur l'assistant de migration et pour obtenir des réponses à des questions fréquemment posées, reportez-vous à l'article http://kb.vmware.com/kb/2146439.

## **Public cible**

Ces informations sont destinées à toute personne prévoyant d'effectuer une migration à partir de versions précédentes de vSphere. Elles sont destinées aux administrateurs Windows ou Linux expérimentés qui maîtrisent les technologies de machine virtuelle et les opérations de centre de données.

## **Glossaire des publications techniques VMware**

VMware Technical Publications fournit un glossaire des termes qui peuvent éventuellement ne pas vous être familiers. Pour consulter la définition des termes utilisés dans la documentation technique VMware, visitez le site Web http://www.vmware.com/support/pubs.

Migration de vSphere

## <span id="page-6-0"></span>**Conditions système requises pour la migration de déploiements vCenter Server vers des déploiements vCenter Server Appliance 1**

Vos systèmes source et cible doivent répondre à une configuration logicielle et matérielle requise spécifique avant que vous puissiez migrer un déploiement vCenter Server ou déploiement vCenter Single Sign-On vers un dispositif vCenter Server Appliance ou un dispositif Platform Services Controller.

## **Système source**

- n Synchronisez les horloges sur toutes les machines exécutant les services vCenter Server sources. Reportez-vous à [« Synchronisation des horloges sur le réseau vSphere », page 25.](#page-24-0)
- Vérifiez que le nom du réseau du système des machines exécutant les services vCenter Server cibles est valide, et que ces machines sont accessibles à partir d'autres machines sur le réseau.
- Vérifiez que le nom d'hôte de la machine virtuelle ou du serveur physique depuis lequel vous migrez vCenter Server est conforme aux directives RFC 1123.
- n Si votre service vCenter Server s'exécute en utilisant un compte d'utilisateur autre que le compte du système local, vérifiez que le compte d'utilisateur dans lequel le service vCenter Server s'exécute a les autorisations suivantes :
	- n **Membre du groupe Administrateurs**
	- n **Ouvrir une session en tant que service**
	- n **Agir en tant qu'élément du système d'exploitation (si l'utilisateur est un utilisateur de domaine)**
- Si votre service vCenter Server s'exécute en utilisant un compte d'utilisateur de service pour l'accès à la base de données vCenter Server et que vous exécutez l'assistant de migration sous un autre compte, le compte de l'assistant de migration doit disposer de l'autorisation **Remplacer un jeton de niveau processus**.
- Vérifiez que le compte LOCAL SERVICE dispose de l'autorisation de lecture sur le dossier dans lequel vCenter Server est installé et sur le registre HKLM.
- n Assurez-vous que la connexion entre la machine virtuelle ou le serveur physique et le contrôleur de domaine fonctionne.
- Vérifiez que l'instance source de vCenter Server ou l'instance de vCenter Single Sign-On sous Windows dispose d'une passerelle par défaut. S'il n'y a pas de passerelle par défaut, la migration va échouer.
- Vérifiez que l'instance source de vCenter Server ou l'instance de vCenter Single Sign-On sous Windows n'utilise pas une adresse IP DHCP comme son nom de réseau système.

**Importюnt** La migration à partir d'une machine Windows source en utilisant une adresse IP DHCP comme son nom réseau système vers un dispositif n'est pas prise en charge.

## **Système cible**

- n Votre système cible doit respecter une configuration logicielle et matérielle requise pour vCenter Server Appliance. Reportez-vous à [Chapitre 2, « Configuration requise d'vCenter Server](#page-8-0) [Appliance », page 9](#page-8-0).
- n Lorsque vous utilisez des noms de domaine complets, assurez-vous que la machine que vous utilisez pour déployer le dispositif vCenter Server Appliance et l'hôte ESXi cible ou l'instance de vCenter Server se trouvent sur le même serveur DNS.
- n Synchronisez les horloges de toutes les machines virtuelles cibles sur le réseau vSphere avant de commencer la migration. Les horloges non synchronisées peuvent provoquer des problèmes d'authentification, et peuvent faire échouer la migration ou empêcher le démarrage des services vCenter Server. Reportez-vous à [« Synchronisation des horloges sur le réseau vSphere », page 25.](#page-24-0)

## <span id="page-8-0"></span>**Configuration requise d' variance Configuration requise d'Algelie d'Algelie d'Algelie d'Algelie d'Algelie d'Algelie de la produite de<br>1998 : le produit de la produite de la produite de la produite de la produite de la produite de la produite de**<br>

Vous pouvez migrer le dispositif vCenter Server Appliance sur un hôte ESXi 5.0 ou version ultérieure. Votre système doit également disposer de la configuration logicielle et matérielle requise.

Lorsque vous utilisez des noms de domaine complets, assurez-vous que la machine que vous utilisez pour déployer le dispositif vCenter Server Appliance et l'hôte ESXi se trouvent sur le même serveur DNS.

Avant de migrer vCenter Server vers vCenter Server Appliance, synchronisez les horloges de toutes les machines virtuelles sur le réseau vSphere. Des horloges non synchronisées peuvent causer des problèmes d'authentification, et faire échouer l'installation ou empêcher le démarrage des services vCenter Server Appliance. Reportez-vous à [« Synchronisation des horloges sur le réseau vSphere »,](#page-24-0) [page 25](#page-24-0).

Ce chapitre aborde les rubriques suivantes :

- « Configuration matérielle requise de vCenter Server Appliance », page 9
- [« Configuration de stockage requise pour vCenter Server Appliance », page 10](#page-9-0)
- [« Logiciel inclus dans vCenter Server Appliance », page 11](#page-10-0)
- « Spécifications logicielles pour vCenter Server Appliance », page 11
- [« Configuration requise de la base de données vCenter Server Appliance », page 11](#page-10-0)
- [« Configuration logicielle requise de vSphere Web Client », page 11](#page-10-0)
- n [« Ports requis pour vCenter Server et l'instance de Platform Services Controller », page 12](#page-11-0)

## **Configuration matérielle requise de vCenter Server Appliance**

Lorsque vous déployez vCenter Server Appliance, vous pouvez choisir de déployer un dispositif adapté à la taille de votre environnement. L'option que vous sélectionnez détermine le nombre de CPU et la quantité de mémoire dont disposera le dispositif.

La configuration matérielle requise, telle que le nombre de CPU et la capacité de mémoire, varie en fonction de la taille de l'inventaire vSphere.

| <b>Ressources</b> | <b>Platform Services</b><br>Controller | Environnemen<br>t minuscule<br>(jusqu'à<br>10 hôtes,<br>100 machines<br>virtuelles) | Petit<br>environnemen<br>t (jusqu'à<br>100 hôtes,<br>1000 machine<br>s virtuelles) | Environnemen<br>t moyen<br>(jusqu'à<br>400 hôtes.<br>4 000 machine<br>s virtuelles) | Grand<br>environnement<br>(jusqu'à<br>1 000 hôtes,<br>10 000 machine<br>s virtuelles) |
|-------------------|----------------------------------------|-------------------------------------------------------------------------------------|------------------------------------------------------------------------------------|-------------------------------------------------------------------------------------|---------------------------------------------------------------------------------------|
| Nombre de CPU     | $\overline{2}$                         | 2                                                                                   | 4                                                                                  | 8                                                                                   | 16                                                                                    |
| Mémoire           | RAM de 2 Go                            | RAM de 8 Go                                                                         | RAM de 16 Go                                                                       | RAM de 24 Go                                                                        | RAM de 32 Go                                                                          |

<span id="page-9-0"></span>**Tableau 2**‑**1.** Configuration matérielle requise de VMware vCenter Server Appliance

**Importюnt** Pour vCenter Server Appliance avec une instance de Platform Services Controller intégrée, vous devez ajouter la configuration matérielle requise pourPlatform Services Controller à la configuration matérielle requise pour vCenter Server Appliance en fonction de la taille de votre environnement.

## **Configuration de stockage requise pour vCenter Server Appliance**

Lorsque vous déployez vCenter Server Appliance, l'hôte sur lequel vous déployez le dispositif doit disposer de la configuration de stockage minimale requise . Le stockage requis varie en fonction de la taille de l'environnement vSphere, mais également en fonction du mode de provisionnement de disque.

La configuration de stockage requise varie selon le modèle de déploiement que vous choisissez de déployer.

**Tableau 2**‑**2.** La configuration minimale de stockage requise de vCenter Server dépend du modèle de déploiement

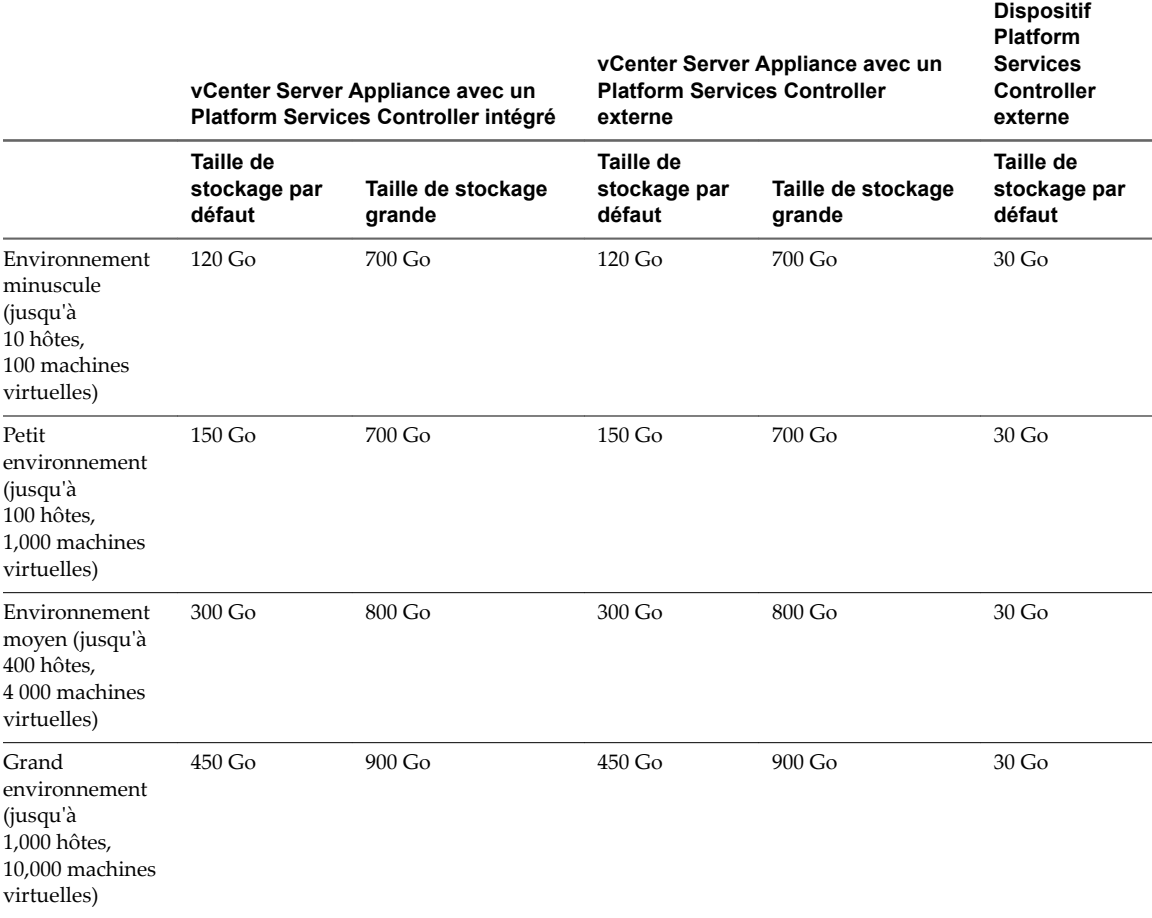

## <span id="page-10-0"></span>**Logiciel inclus dans vCenter Server Appliance**

vCenter Server Appliance est une machine virtuelle Linux préconfigurée optimisée pour exécuter vCenter Server et les services associés.

Le module vCenter Server Appliance contient le logiciel suivant :

- SUSE Linux Enterprise Server 11 Update 3 pour VMware, édition 64 bits
- PostgreSQL
- Composants de vCenter Server 6.0 et vCenter Server 6.0.

## **Spécifications logicielles pour vCenter Server Appliance**

Le dispositif VMware vCenter Server Appliance peut uniquement être migré sur des hôtes qui exécutent ESXi version 5.0 ou version ultérieure.

Vous pouvez migrer le dispositif vCenter Server Appliance uniquement à l'aide du plug-in d'intégration du client, qui est un programme d'installation HTML pour Windows que vous pouvez utiliser pour vous connecter directement à un hôte ESXi 5.0.x, ESXi 5.1.x, ESXi 5.5.x ou ESXi 6.0, et migrer le dispositif vCenter Server Appliance sur l'hôte.

**Importюnt** Vous ne pouvez pas migrer le dispositif vCenter Server Appliance à l'aide de vSphere Client ou de vSphere Web Client. Pendant la migration du dispositif vCenter Server Appliance, vous devez fournir diverses entrées, notamment les mots de passe du système d'exploitation et de vCenter Single Sign-On.

## **Configuration requise de la base de données vCenter Server Appliance**

vCenter Server Appliance nécessite une base de données pour stocker et organiser les données du serveur.

Chaque instance de vCenter Server Appliance doit disposer de sa propre base de données. Lorsque vous migrez vCenter Server vers vCenter Server Appliance, la base de données est migrée vers une base de données PostgreSQL interne, qui prend en charge jusqu'à 1 000 hôtes et 10 000 machines virtuelles.

## **Configuration logicielle requise de vSphere Web Client**

Assurez-vous que votre navigateur prend en charge vSphere Web Client.

vSphere Web Client 6.0 nécessite Adobe Flash Player 16 ou version ultérieure. La dernière version d'Adobe Flash Player pour systèmes Linux est la version 11.2. Par conséquent, vSphere Web Client ne peut pas s'exécuter sur les plates-formes Linux.

VMware a testé et prend en charge les systèmes d'exploitation invités et versions de navigateur suivants pour vSphere Web Client. Pour bénéficier de performances optimales, utilisez Google Chrome.

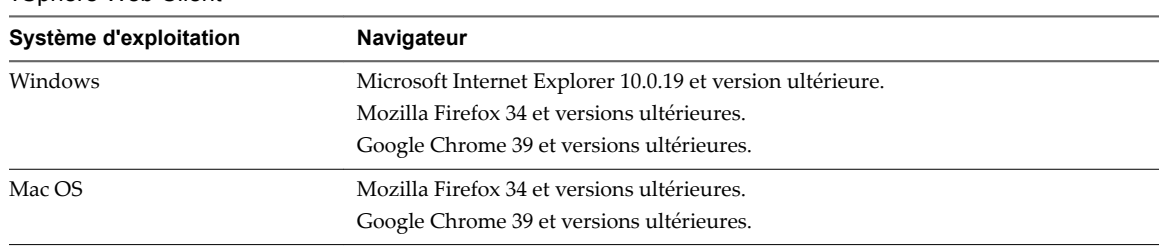

**Tableau 2**‑**3.** Systèmes d'exploitation invités pris en charge et versions minimales de navigateur pour vSphere Web Client

## <span id="page-11-0"></span>**Ports requis pour vCenter Server et l'instance de Platform Services Controller**

Le système vCenter Server, sur Windows et sur le dispositif, doit pouvoir envoyer des données à chaque hôte géré et recevoir des données de vSphere Web Client et des services Platform Services Controller. Pour autoriser les activités de migration et de provisionnement entre les hôtes gérés, les hôtes source et destination doivent pouvoir recevoir des données l'un de l'autre.

## **Ports requis pour la communication entre les composants**

Si un port est en cours d'utilisation ou est inscrit sur la liste noire, le programme d'installation de vCenter Server affiche un message d'erreur. Vous devez utiliser un autre numéro de port pour poursuivre l'installation. Des ports internes sont utilisés uniquement pour la communication entre processus.

VMware utilise des ports désignés pour la communication. En outre, les hôtes gérés surveillent des ports désignés pour détecter l'arrivée de données en provenance de vCenter Server. Si un pare-feu existe entre ces éléments, le programme d'installation ouvre les ports pendant le processus d'installation ou de mise à niveau. Pour les pare-feu personnalisés, vous devez ouvrir les ports requis. Si vous avez un pare-feu entre deux hôtes gérés et que vous désirez effectuer des activités source ou cible, comme une migration ou un clonage, vous devez configurer un moyen pour que les hôtes gérés puissent recevoir des données.

REMARQUE Dans Microsoft Windows Server 2008 et versions ultérieures, le pare-feu est activé par défaut.

Si vous avez configuré un port personnalisé lorsque vous avez installé l'instance source de vCenter Server, rétablissez les valeurs de port par défaut avant de poursuivre la migration.

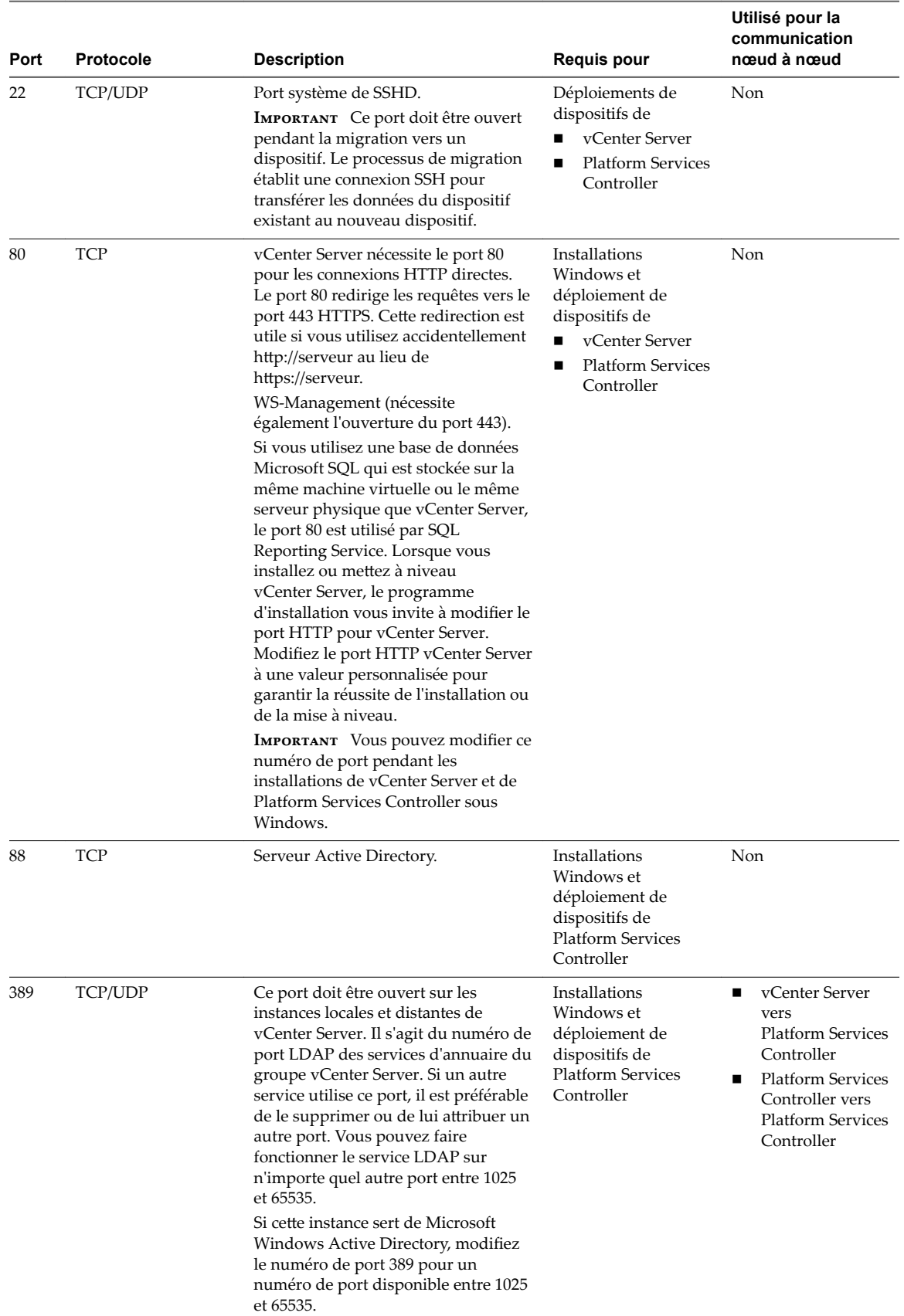

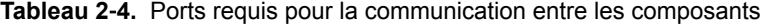

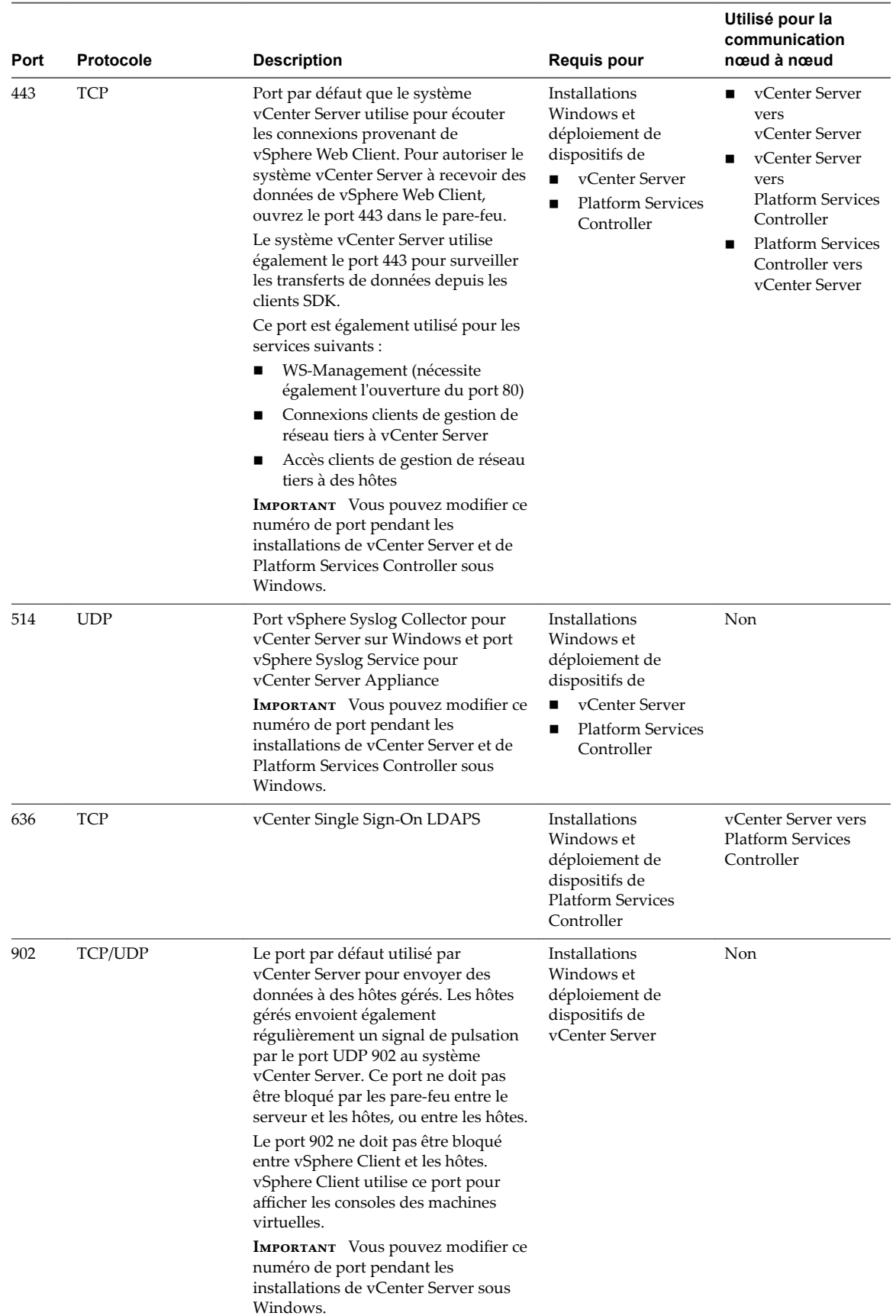

## **Tableau 2**‑**4.** Ports requis pour la communication entre les composants (suite)

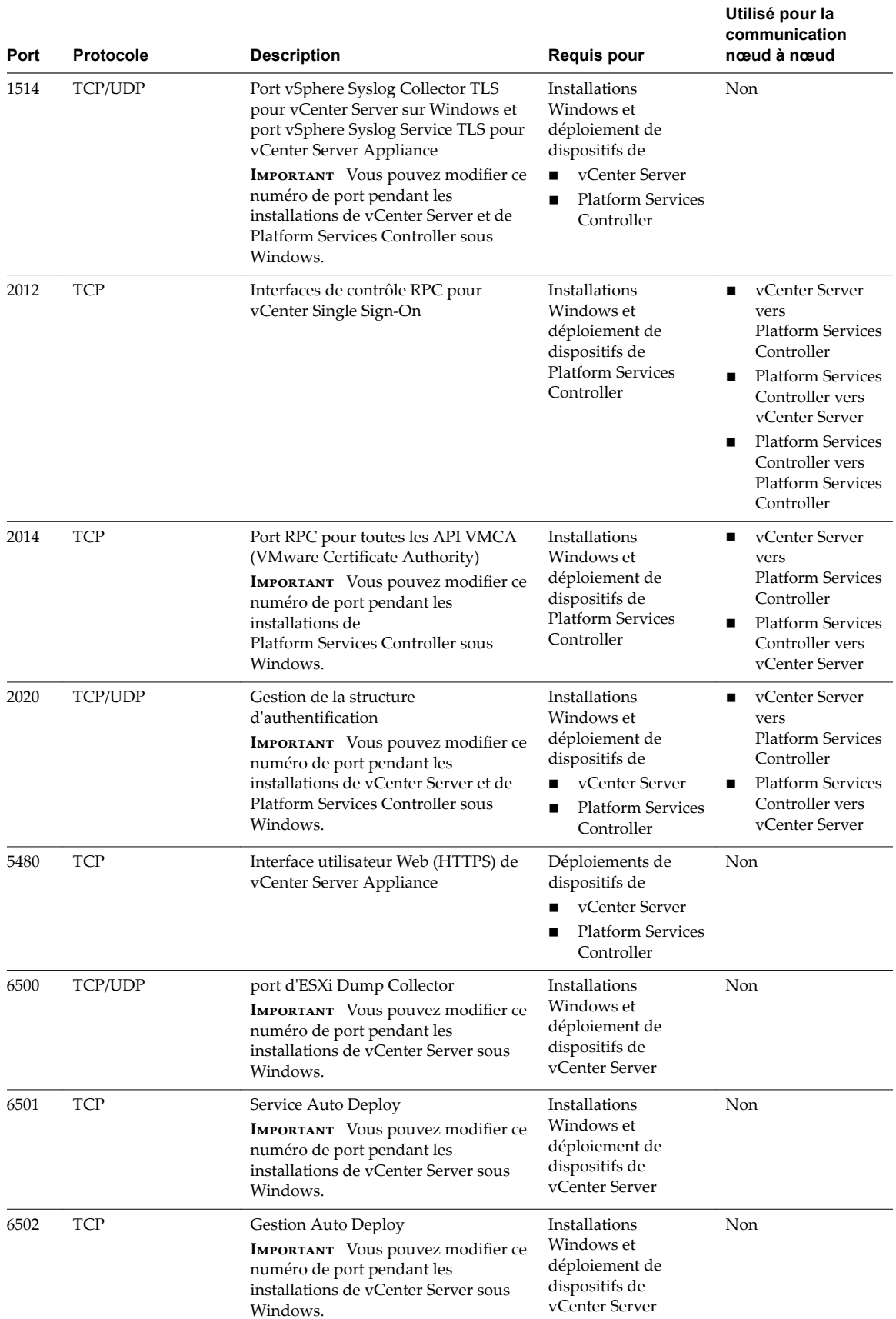

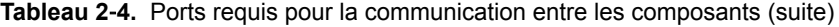

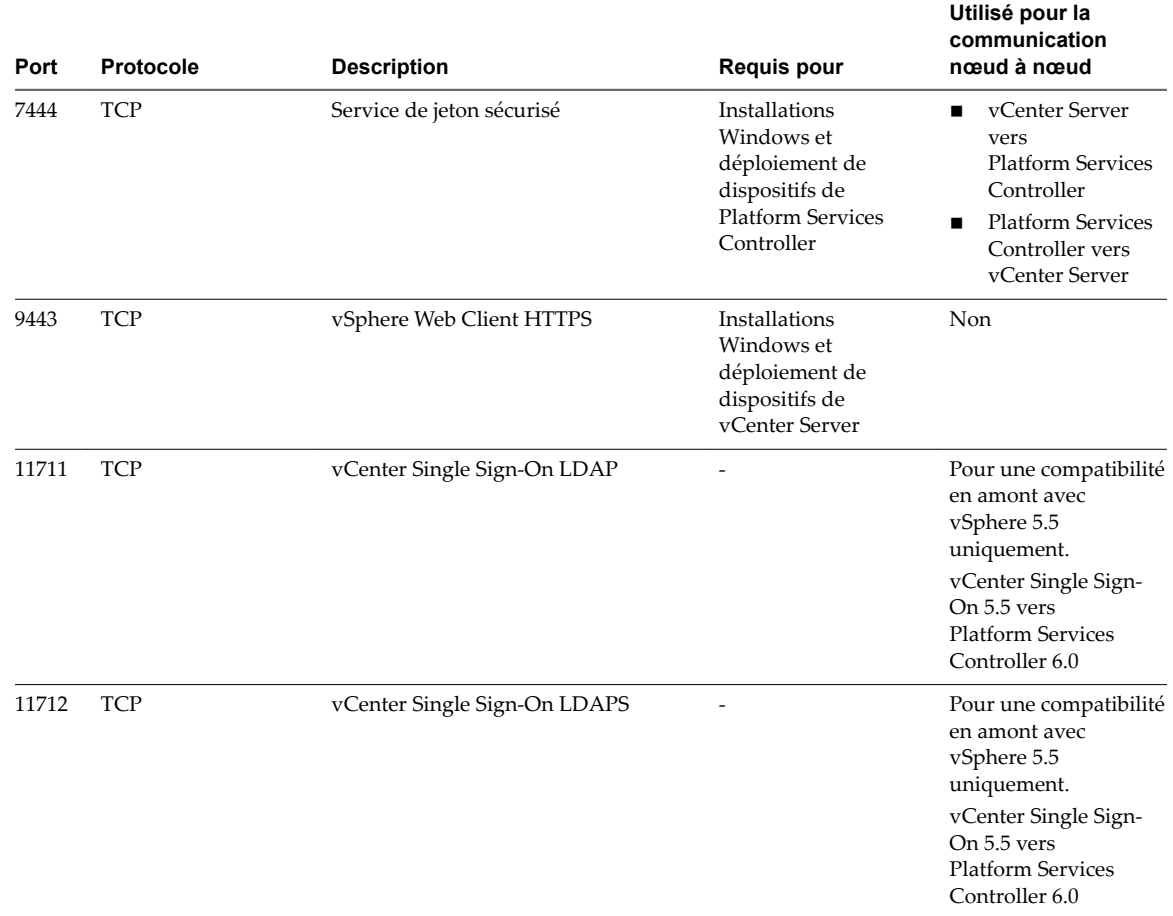

#### **Tableau 2**‑**4.** Ports requis pour la communication entre les composants (suite)

## **Ports personnalisés**

Si vous avez configuré des ports personnalisés pour Auto Deploy ou vSphere ESXi Dump Collector, ces ports personnalisés sont migrés vers la configuration du dispositif vCenter Server Appliance cible. Par exemple, si vous avez configuré Auto Deploy pour utiliser le port 6545, la configuration est migrée vers le dispositif vCenter Server Appliance cible. Les ports personnalisés ne sont pas pris en charge dans le dispositif vCenter Server Appliance.

Pour configurer le système vCenter Server de manière à utiliser un autre port pour recevoir les données de vSphere Web Client, reportez-vous à la documentation *Gestion de vCenter Server et des hôtes*.

Pour plus d'informations sur la configuration du pare-feu, reportez-vous à la documentation *Sécurité vSphere*.

# <span id="page-16-0"></span>**Vérifications de pré-migration 3**

Lorsque vous migrez vCenter Server ou vCenter Single Sign-On sous Windows vers un dispositif, le programme d'installation effectue une pré-vérification (par exemple, pour vérifier que suffisamment d'espace est disponible sur un machine source) et vérifie que la base de données externe, le cas échéant, est accessible.

## **Vérifications de l'environnement source**

Lorsque vous migrez vCenter Single Sign-On (version 5.5), vCenter Single Sign-On est inclus comme partie intégrante de Platform Services Controller.

Si votre service vCenter Server s'exécute dans un compte d'utilisateur de service pour l'accès à la base de données vCenter Server et que vous exécutez l'assistant de migration sous un autre compte, le compte de l'assistant de migration doit disposer de l'autorisation **Remplacer un jeton de niveau processus**.

Le programme de vérification de pré-migration effectue des vérifications pour les aspects suivants de l'environnement source :

- Connexions réseau
- n Disponibilité des ports internes et externes
- n Privilèges d'administrateur sur la machine Windows
- Toutes les informations d'identification que vous entrez
- Produit et version pris en charge
- n Privilège d'administrateur pour le lancement de l'assistant de migration
- Disponibilité des ports pour l'assistant de migration
- Conditions requises pour l'espace du répertoire d'exportations et les autorisations
- Validité du nom du système
- Compatibilité de la taille d'inventaire
- n Version de l'instance externe de vCenter Single Sign-On
- n Compatibilité des certificats de vCenter Single Sign-On et de vCenter Server
- Validité du serveur NTP

## **Vérifications de l'environnement cible**

Le programme de vérification de pré-migration effectue des vérifications pour les aspects suivants de l'environnement cible :

- **n** Connexions réseau
- Adresse IP cible de vCenter Server
- n Configuration minimale requise du processeur
- n Configuration minimale requise de la mémoire
- n Configuration minimale requise de l'espace disque
- n Autorisations sur le répertoire d'installation et de données sélectionné
- n Disponibilité des ports internes et externes
- n Privilèges d'administrateur sur l'hôte cible
- Toutes les informations d'identification que vous entrez

# <span id="page-18-0"></span>**Limitations connues 4**

La version actuelle de l'assistant de migration comporte plusieurs limitations connues.

La liste suivante contient des fonctionnalités et des actions qui ne sont actuellement pas prises en charge :

- n vSphere Update Manager n'est pas migré. Si vous utilisez Update Manager dans votre environnement, vous devez effectuer d'autres étapes pour déplacer manuellement Update Manager vers une nouvelle machine de destination. Reportez-vous à [« Déplacement de Update Manager vers une nouvelle](#page-20-0) [machine hôte lors de la migration de vCenter Server vers vCenter Server Appliance », page 21](#page-20-0).
- n Les utilisateurs et les groupes du système d'exploitation Windows local ne sont pas migrés vers le système d'exploitation SLES du dispositif vCenter Server Appliance 6.0. Si vous avez attribué des autorisations vCenter Server à des utilisateurs et à des groupes du système d'exploitation Windows local, retirez les attributions d'autorisations avant la migration. Vous pouvez recréer des utilisateurs et des groupes du système d'exploitation local sur le système d'exploitation SLES de vCenter Server Appliance 6.0 après la migration.
- n Le processus de migration migre uniquement les paramètres d'un adaptateur réseau vers le dispositif vCenter Server Appliance cible. Si le nom d'hôte de l'instance source de vCenter Server se résout en plusieurs adresses IP sur plusieurs adaptateurs réseau, vous avez la possibilité de sélectionner l'adresse IP et les paramètres d'adaptateur réseau à migrer. Après la migration, vous pouvez ajouter le reste des adaptateurs réseau et des paramètres au dispositif vCenter Server Appliance cible.
- n Après la migration, l'instance source de vCenter Server est mise hors tension et ne peut pas être mise sous tension pour éviter les conflits d'ID réseau avec le dispositif vCenter Server Appliance cible. Après la mise hors tension de l'instance source de vCenter Server, toutes les solutions qui ne sont pas migrées deviennent non disponibles.

Migration de vSphere

## <span id="page-20-0"></span>**Préparation de la migration 5**

Avant de commencer à migrer tout type de déploiement vCenter Server vers un dispositif, vous devez effectuer les tâches de préparation.

Tâches de préparation :

- [« Synchronisation des horloges sur le réseau vSphere », page 25](#page-24-0)
- [« Préparation des bases de données vCenter Server pour la migration », page 26](#page-25-0)
- [« Préparer des hôtes ESXi pour la migration », page 29](#page-28-0)
- [« Télécharger le programme d'installation de vCenter Server Appliance », page 36](#page-35-0)
- n [« Copiez et exécutez VMware Migration Assistant sur l'instance source de vCenter Server », page 37](#page-36-0)

Ce chapitre aborde les rubriques suivantes :

- n « Déplacement de Update Manager vers une nouvelle machine hôte lors de la migration de vCenter Server vers vCenter Server Appliance », page 21
- [« Synchronisation des horloges sur le réseau vSphere », page 25](#page-24-0)
- [« Préparation des certificats vCenter Server pour la migration », page 25](#page-24-0)
- [« Préparation des bases de données vCenter Server pour la migration », page 26](#page-25-0)
- [« Préparer des hôtes ESXi pour la migration », page 29](#page-28-0)
- [« Installer le plug-in d'intégration du client », page 31](#page-30-0)
- [« Informations requises pour migrer vCenter Server et vCenter Single Sign-On depuis Windows vers](#page-31-0) [un dispositif », page 32](#page-31-0)

## **Déplacement de Update Manager vers une nouvelle machine hôte lors de la migration de vCenter Server vers vCenter Server Appliance**

Lorsque vous prévoyez de migrer l'instance de vCenter Server qui s'exécute sous Windows vers un dispositif vCenter Server Appliance, si votre déploiement vCenter Server utilise Update Manager, des étapes supplémentaires peuvent être requises pour déplacer Update Manager vers une nouvelle machine hôte manuellement.

Vous devez déplacer le serveur et la base de données Update Manager dans les cas suivants :

- Update Manager 5.5, vCenter Server et vCenter Single Sign-On 5.5 s'exécutent sur la même machine.
- n Update Manager 5.5 et vCenter Single Sign-On 5.5 s'exécutent sur la même machine.

<span id="page-21-0"></span>Si Update Manager 5.5 ne s'exécute pas sur la même machine que vCenter Server 5.5 et vCenter Single Sign-On 5.5, après la migration de vCenter Server vers vCenter Server Appliance, mettez à niveau Update Manager.

## **Le déploiement de vCenter Server utilise une instance intégrée d' Update Manager**

Si Update Manager, vCenter Server et vCenter Single Sign-On 5.5 s'exécutent sur la même machine, ou si Update Manager 5.5 et vCenter Single Sign-On 5.5 s'exécutent sur la même machine, procédez comme suit :

- 1 « Déplacer le serveur et la base de données Update Manager vers une nouvelle machine hôte », page 22.
- 2 Migrez vCenter Server 5.5 ou vCenter Single Sign-On vers un dispositif. Voir [Chapitre 6, « Migration de](#page-34-0) [vCenter Server avec une instance intégrée de vCenter Single Sign-On vers un dispositif », page 35](#page-34-0) et [Chapitre 7, « Migration de vCenter Server avec une instance externe de vCenter Single Sign-On vers un](#page-42-0) [dispositif », page 43](#page-42-0)
- 3 Mettez à niveau Update Manager vers la même version que le dispositif vCenter Server Appliance cible, puis connectez Update Manager au même dispositif vCenter Server Appliance cible. Pour plus d'informations sur la procédure de mise à niveau d'Update Manager, reportez-vous à la documentation de *vSphere Update Manager*.

## **Le déploiement de vCenter Server utilise une instance externe d' Update Manager**

Si Update Manager ne s'exécute pas sur la même machine que vCenter Server 5.5 et vCenter Single Sign-On 5.5, procédez comme suit :

- 1 Migrez vCenter Server 5.5 ou vCenter Single Sign-On 5.5 vers un dispositif. Voir [Chapitre 6, « Migration](#page-34-0) [de vCenter Server avec une instance intégrée de vCenter Single Sign-On vers un dispositif », page 35](#page-34-0) et [Chapitre 7, « Migration de vCenter Server avec une instance externe de vCenter Single Sign-On vers un](#page-42-0) [dispositif », page 43](#page-42-0)
- 2 Mettez à niveau Update Manager vers la même version que le dispositif vCenter Server Appliance cible, puis connectez Update Manager au même dispositif vCenter Server Appliance cible. Pour plus d'informations sur la procédure de mise à niveau d'Update Manager, reportez-vous à la documentation de *vSphere Update Manager*.

## **Déplacer le serveur et la base de données Update Manager vers une nouvelle machine hôte**

Avant la migration d'une instance de vCenter Server qui s'exécute sous Windows vers vCenter Server Appliance, si votre déploiement vCenter Server utilise une instance intégrée de Update Manager, vous devez d'abord déplacer Update Manager vers une nouvelle machine hôte.

## **Prérequis**

Créez une machine virtuelle and disposez d'un serveur physique ayant une version compatible de Windows pour installer Update Manager. Pour plus d'informations, reportez-vous à l'article [Systèmes d'exploitation](http://kb.vmware.com/kb/2091273) [hôtes pris en charge pour l'installation de VMware vCenter Server \(notamment vCenter Update Manager et](http://kb.vmware.com/kb/2091273) [vRealize Orchestrator\) \(2091273\)](http://kb.vmware.com/kb/2091273).

## **Procédure**

- 1 Sur la machine source, arrêtez le service VMware vSphere Update Manager.
- 2 Sur la machine source, arrêtez le service VMware vSphere Update Manager UFA.
- 3 Selon que la base de données Update Manager se trouve sur la même machine que le serveur Update Manager ou sur une autre machine, procédez comme suit :
	- Si la base de données Update Manager et le serveur Update Manager s'exécutent sur la même machine source :
		- a Sur la machine source, sauvegardez la base de données Update Manager.
		- b Sur la machine de destination, copiez la sauvegarde de la base de données Update Manager, puis restaurez la base de données.
	- u Si la base de données Update Manager et le serveur Update Manager s'exécutent sur des machines différentes, passez à l'étape suivante.
- 4 Sur la machine de destination, créez un nom DSN pointant vers la base de données Update Manager.

Pour plus d'informations sur la création d'un nom DSN, reportez-vous à *Installation et administration de VMware vSphere Update Manager*.

5 Sur la machine source, dans le **menu Démarrer**, dans la zone Exécuter ou dans la zone Rechercher, tapez **regedit** et appuyez sur Entrée.

L'Éditeur du Registre Microsoft s'ouvre.

6 Dans l'Éditeur du Registre Microsoft, accédez à HKEY\_LOCAL\_MACHINE\SOFTWARE\Wow6432Node\VMware, Inc.\VMware Update Manager.

L'Éditeur du Registre Microsoft contient les valeurs de configuration de Update Manager dont vous avez besoin pour déplacer le serveur et la base de données Update Manager vers une nouvelle machine hôte.

- 7 Sur la machine de destination, commencez l'installation du serveur Update Manager de la même version que l'instance du serveur Update Manager sur la machine source.
	- a Sur la page Information sur vCenter Server, procédez comme suit :
		- n Dans la zone de texte Adresse IP/nom de vCenter, entrez la valeur de registre VCServer de la machine source.
		- n Dans la zone de texte Port HTTP, entrez la valeur de registre VCServerPort de la machine source.
		- n Dans la zone de texte du nom d'utilisateur, entrez la valeur de registre VCUserName de la machine source.
		- n Entrez le mot de passe de vCenter Server que vous utilisez en tant qu'administrateur.
	- b Sur la page Options de base de données, dans le menu déroulant **Nom de la source de données**, sélectionnez le nom DSN que vous avez créé à l'étape 4.
	- c (Facultatif) Sur la page Informations sur la base de données, entrez le nom d'utilisateur et le mot de passe de la base de données.

REMARQUE Le mot de passe de la base de données est requis uniquement si le nom DSN n'utilise pas l'authentification Windows.

Une boîte de dialogue d'avertissement de réinitialisation de la base de données s'ouvre.

d Dans la boîte de dialogue d'avertissement de réinitialisation de la base de données, sélectionnez l'option **Ne pas remplacer, laisser la base de données existante en place**.

- e Sur la page Paramètres de port de VMware vSphere Update Manager, procédez comme suit :
	- Dans le menu déroulant, sélectionnez l'adresse IP ou le nom d'hôte de votre instance d'Update Manager.
	- n Dans la zone de texte Port SOAP, entrez la valeur de registre SoapPort de la machine source.
	- n Dans la zone de texte Port Web, entrez la valeur de registre WebPort de la machine source.
	- Dans la zone de texte Port SSL, entrez la valeur de registre WebSSLPort de la machine source.
	- Selon les paramètres du proxy source, vous avez l'une des options suivantes :
		- n Si la valeur de registre de la machine source UseProxy est 1, cochez la case **Oui, j'ai une connexion Internet et je souhaite configurer les paramètres de proxy maintenant**, puis entrez les valeurs de registre ProxyPassword, ProxyPort, ProxyServer, ProxyUserName de la machine source.
		- n Si la valeur de registre UseProxy de la machine source est 0, passez à l'étape suivante.
- f Sur la page Dossier de destination, entrez les valeurs de registre InstallPath et PatchStore de la machine source si vous souhaitez utiliser les mêmes chemins que sur la machine source ou définissez d'autres chemins pour la machine de destination.
- 8 Sur la machine source, copiez le dossier de données de Update Manager.

Le répertoire par défaut dans lequel les données de Update Manager sont stockées est C:\ProgramData\VMware\VMware Update Manager\Data. Pour un emplacement personnalisé du dossier des données de Update Manager, voir la valeur de registre PatchStore.

- 9 Si vous utilisez une valeur de registre SslVerifyDownloadCertificate personnalisée sur votre machine source Update Manager, effectuez la même personnalisation sur la machine de destination.
- 10 Si vous avez modifié les fichiers jetty-vum-ssl.xml ou vci-integrity.xml sur la machine source, effectuez la même modification sur ces fichiers sur la machine de destination.

L'emplacement par défaut des fichiers jetty-vum-ssl.xml et vci-integrity.xml est C:\Program Files (x86)\VMware\Infrastructure\Update Manager\.

11 Si vous avez utilisé des certificats personnalisés sur la machine source, déplacez-les vers la machine de destination.

Vous pouvez utiliser VMware vSphere Update Manager Utility pour configurer vos nouveaux certificats. Pour plus d'informations sur l'utilisation de VMware vSphere Update Manager Utility, reportez-vous à la documentation *Reconfiguration de VMware vSphere Update Manager*.

12 Désinstallez Update Manager de la machine source.

Pour plus d'informations sur la désinstallation du serveur Update Manager, reportez-vous à la documentation *Installation et administration de VMware vSphere Update Manager*.

Vous avez installé un réplica exact de votre environnement Update Manager sur la nouvelle machine de destination.

## **Suivant**

Commencez le processus de migration de vCenter Server vers vCenter Server Appliance.

## <span id="page-24-0"></span>**Synchronisation des horloges sur le réseau vSphere**

Assurez-vous que les horloges de tous les composants sur le réseau vSphere sont synchronisées. Si les horloges des machines de votre réseau vSphere ne sont pas synchronisées, les certificats SSL, qui sont sensibles au temps, risquent de ne pas être reconnus comme étant valides dans les communications entre les machines réseau.

Des horloges non synchronisées peuvent entraîner des problèmes d'authentification, ce qui peut causer l'échec de l'installation ou empêcher le démarrage du service vpxd de vCenter Server Appliance.

Assurez-vous que toute machine hôte Windows sur laquelle vCenter Server s'exécute est synchronisée avec le serveur NTP (Network Time Server). Voir l'article de la base de connaissances http://kb.vmware.com/kb/1318.

Pour synchroniser les horloges ESXi avec un serveur NTP, vous pouvez utiliser Client hôte. Pour plus d'informations sur la modification de la configuration de l'heure d'un hôte ESXi, reportez-vous à *Gestion des hôtes uniques vSphere*.

## **Synchroniser les horloges ESXi avec un serveur de temps réseau**

Avant d'installer vCenter Server ou de déployer vCenter Server Appliance, assurez-vous que toutes les horloges des machines de votre réseau vSphere sont synchronisées.

Cette tâche explique comment configurer NTP depuis vSphere Client. Vous pouvez également utiliser la commande vCLI vicfg-ntp. Reportez-vous à la *Référence de l'interface de ligne de commande de vSphere*.

## **Procédure**

- 1 Démarrez vSphere Client et connectez-vous à l'hôte ESXi.
- 2 Dans l'onglet **Configuration**, cliquez sur **Configuration de temps**.
- 3 Cliquez sur **Propriétés**, puis sur **Options**.
- 4 Sélectionnez **Paramètres NTP**.
- 5 Cliquez sur **Add**.
- 6 Dans la boîte de dialogue Ajouter serveur NTP, saisissez l'adresse IP ou le nom de domaine complet du serveur NTP avec lequel effectuer la synchronisation.
- 7 Cliquez sur **OK**.

L'hôte se synchronise avec le serveur NTP.

## **Préparation des certificats vCenter Server pour la migration**

Vous devez vérifier que vos certificats vCenter Server sont préparés avant de démarrer le processus de migration.

## **Emplacement des fichiers de certificats**

Les fichiers de certificats vCenter Server se trouvent dans %ProgramData%\VMware\VMware VirtualCenter\SSL

## <span id="page-25-0"></span>**Types de certificats pris en charge**

Si votre environnement utilise l'un des types de certificats pris en charge, vous pouvez poursuivre la migration. Le processus de migration se poursuit normalement et préserve vos certificats.

- n Votre fichier rui.crt contient toute la chaîne notamment le certificat feuille. Vous pouvez créer ce type de certificat en déployant et en utilisant l'outil d'automatisation des certificats SSL VMware, voirhttp://kb.vmware.com/kb/2057340.
- n Votre fichier rui.crt contient le certificat feuille et le fichier cacert.pem correspondant est disponible pour valider le fichier rui.crt.

## **Types de certificats non pris en charge**

Si votre environnement utilise l'un des types de certificats non pris en charge, vous devez préparer vos certificats avant de pouvoir poursuivre le processus de migration.

Votre fichier rui.crt contient uniquement le certificat feuille, le fichier cacert.pem est absent ou non valide, et cacert.pem n'est pas ajouté au magasin d'approbations Windows.

Obtenez le certificat de l'autorité de certification, notamment tous les certificats intermédiaires, puis créez un fichier cacert.pem ou remplacez les certificats vCenter Server par l'un des formats pris en charge.

n Votre fichier rui.crt contient uniquement le certificat feuille et le fichier cacert.pem est absent ou non valide, mais cacert.pem est ajouté au magasin d'approbations Windows.

Obtenez le certificat de l'autorité de certification, notamment tous les certificats intermédiaires depuis le magasin d'approbations Windows et créez le fichier cacert.pem. Utilisez OpenSSL pour vérifier le certificat en exécutant la commande verify -CAfile cacert.pem ru.crt

Pour plus d'informations sur les certificats de sécurité vSphere, reportez-vous à la documentation *Sécurité de vSphere*.

## **Préparation des bases de données vCenter Server pour la migration**

L'instance de vCenter Server Appliance nécessite une base de données pour stocker et organiser les données de serveur. Vérifiez que votre base de données vCenter Server source est préparée pour la migration vers le dispositif vCenter Server Appliance cible.

Chaque instance de vCenter Server Appliance doit disposer de sa propre base de données. La base de données PostgreSQL incluse dans le dispositif vCenter Server Appliance prend en charge jusqu'à 1 000 hôtes et 10 000 machines virtuelles.

**Importюnt** Si vous utilisez une base de données externes pour vCenter Server Appliance, elle est convertie en une base de données PostgreSQL intégrée pendant la migration.

Pour vérifier que votre base de données est préparée pour la migration :

- Vérifiez que les mots de passe sont à jour et qu'ils ne sont pas sur le point d'expirer.
- Pour vCenter Server 5.5, exécutez les scripts de nettoyage pour supprimer les données non nécessaire dans la base de données vCenter Server en utilisant les étapes correspondant à votre base de données. Pour connaître les détails, reportez-vous à :
	- n [« Préparer une base de données Oracle pour la migration », page 27,](#page-26-0)
	- [« Préparer une base de données Microsoft SQL Server pour la migration », page 28](#page-27-0)
- Vérifiez que vous avez sauvegardé votre base de données. Consultez la documentation de la base de données.

<span id="page-26-0"></span>Vérifiez que vCenter Server peut communiquer avec la base de données locale.

Pendant la migration de vCenter Server vers vCenter Server Appliance, le programme d'installation :

- 1 Exporte la base de données vCenter Server.
- 2 Copie les données exportées vers le dispositif vCenter Server Appliance cible.
- 3 Démarre le service PostgreSQL pour importer les données de la base de données source.
- 4 Met à niveau le schéma de base de données pour qu'il soit compatible avec le dispositif vCenter Server Appliance cible.
- 5 Démarre les services du dispositif vCenter Server Appliance cible.

Lorsque vous configurez le dispositif vCenter Server Appliance cible, vous initialisez et configurez la base de données importée avec l'ancien schéma. Vous pouvez choisir des options de migration :

- 1 Données principales
- 2 Performances et autres données d'historique

## **Préparer une base de données Oracle pour la migration**

Vérifiez que vous disposez des informations d'identification nécessaires et que vous avez effectué le nettoyage nécessaire et autres tâches de préparation avant de migrer la base de données Oracle de Windows vers un dispositif de base de données PostgreSQL intégré.

#### **Prérequis**

Vérifiez que vous avez confirmé l'interopérabilité de base avant de préparer votre base de données Oracle pour la migration.

Vérifiez que vous avez sauvegardé votre base de données. Pour en savoir plus sur la sauvegarde de la base de données vCenter Server, reportez-vous à la documentation Oracle.

#### **Procédure**

- 1 Vérifiez que les mots de passe sont à jour et qu'ils ne sont pas sur le point d'expirer.
- 2 Assurez-vous que vous disposez des informations d'identification requises pour vous connecter, du nom de la base de données et du nom du serveur de base de données que devra utiliser la base de données vCenter Server.

Consultez le système ODBC pour obtenir le nom de connexion correspondant au DSN de la base de données vCenter Server.

- 3 Utilisez Oracle SERVICE\_NAME au lieu du SID pour vérifier que l'instance de votre base de données Oracle est disponible.
	- Connectez-vous au serveur de base de données pour lire le journal d'alerte : \$ORACLE\_BASE/diag/rdbms/\$instance\_name/\$INSTANCE\_NAME/trace/alert\_\$ INSTANCE\_NAME.log.
	- n Connectez-vous au serveur de base de données pour lire le statut du programme d'écoute Oracle.
	- Si le client SQL\*Plus est installé, vous pouvez utiliser tnsping pour l'instance de base de données vCenter. Si la première exécution de la commande tnsping n'aboutit pas, patientez quelques minutes et effectuez une nouvelle tentative. Si le problème persiste, redémarrez l'instance de base de données vCenter sur le serveur Oracle et exécutez une nouvelle fois tnsping pour vérifier sa disponibilité.
- 4 Vérifiez que le fichier du pilote JDBC est compris dans la variable CLASSPATH.
- 5 Vérifiez que les autorisations sont correctement définies.
- 6 Attribuez le rôle DBA à l'utilisateur ou accordez-lui les autorisations requises.
- <span id="page-27-0"></span>7 Pour vCenter Server 5.5, exécutez le script de nettoyage.
	- a Recherchez le script cleanup\_orphaned\_data\_Oracle.sql dans l'image ISO et copiez-le sur le serveur Oracle.
	- b Ouvrez une session SQL\*Plus avec le compte de base de données vCenter Server.
	- c Exécutez le script de nettoyage.

@*path*cleanup\_orphaned\_data\_Oracle.sql

Le processus de nettoyage élimine les données inutiles et orphelines qui ne sont employées par aucun composant vCenter Server.

8 Effectuez une sauvegarde complète de la base de données vCenter Server.

Votre base de données est maintenant préparée pour la migration de vCenter Server vers vCenter Server Appliance.

## **Préparer une base de données Microsoft SQL Server pour la migration**

Vérifiez que vous disposez des informations d'identification nécessaires et que vous avez effectué le nettoyage nécessaire et autres tâches de préparation avant de migrer la base de données Microsoft SQL Server sous Windows vers un dispositif de base de données PostgreSQL intégré.

**Importюnt** Vous ne pouvez pas utiliser la fonction d'intégration de Windows pour votre méthode d'authentification si le service vCenter Server est exécuté sur un compte de système intégré Microsoft Windows.

#### **Prérequis**

Vérifiez que vous avez sauvegardé votre base de données. Pour plus d'informations sur la sauvegarde de la base de données vCenter Server, consultez la documentation relative à Microsoft SQL Server.

## **Procédure**

- 1 Vérifiez que les mots de passe sont à jour et qu'ils ne sont pas sur le point d'expirer.
- 2 Vérifiez que JDK 1.6 ou une version ultérieure est installée sur la machine vCenter Server.
- 3 Vérifiez que le fichier sqljdbc4.jar est ajouté à la variable CLASSPATH sur la machine où vCenter Server Appliance doit être migré.

Si le fichier sqljdbc4.jar n'est pas installé sur votre système, le programme d'installation de vCenter Server Appliance l'installe.

- 4 Assurez-vous que le nom de source de base de données de votre système utilise le pilote Microsoft SQL Server Native Client version 10 ou 11.
- 5 Pour vCenter Server 5.5, exécutez le script de nettoyage.
	- a Recherchez le script cleanup\_orphaned\_data\_Oracle.sql dans l'image ISO et copiez-le sur le serveur Oracle.
	- b Ouvrez une session SQL\*Plus avec le compte de base de données vCenter Server.
	- c Exécutez le script de nettoyage.

@*path*cleanup\_orphaned\_data\_Oracle.sql

Le processus de nettoyage élimine les données inutiles et orphelines qui ne sont employées par aucun composant vCenter Server.

- <span id="page-28-0"></span>6 Pour vCenter Server 5.5, exécutez le script de nettoyage.
	- a Recherchez le script cleanup\_orphaned\_data\_MSSQL.sql dans l'image ISO et copiez-le sur votre serveur Microsoft SQL.
	- b Connectez-vous à votre base de données.
		- Pour Microsoft SQL Server Express, ouvrez une invite de commande.
		- Pour Microsoft SQL Server, ouvrez une session Microsoft SQL Server Management Studio en tant qu'utilisateur de la base de données vCenter Server.
	- c Exécutez le script de nettoyage.

Pour Microsoft SQL Server Express, exécutez :

```
sqlcmd -E -S localhost\VIM_SQLEXP -d VIM_VCDB -i pathcleanup_orphaned_data_MSSQL.sql
```
Pour Microsoft SQL Server : exécutez le contenu de cleanup\_orphaned\_data\_MSSQL.sql.

Assurez-vous que vous êtes connecté à la base de données utilisée par vCenter Server.

Le script de nettoyage supprime toutes les données inutiles de votre base de données vCenter Server.

7 Effectuez une sauvegarde complète de la base de données vCenter Server.

Votre base de données est maintenant préparée pour la migration de vCenter Server vers vCenter Server Appliance.

## **Préparer des hôtes ESXi pour la migration**

Vous devez préparer les hôtes ESXi qui sont gérés par votre installation vCenter Server avant de la migrer de Windows vers un dispositif.

#### **Prérequis**

Pour migrer vCenter Server ou vCenter Single Sign-On de Windows vers un dispositif, vos hôtes ESXi sources et cibles doivent répondre aux conditions requises de migration.

- n Les hôtes ESXi doivent être à la version 5.5 ou une version ultérieure. Si vos hôtes ESXi sont à une version antérieure à la version 5.5, mettez-les à niveau vers la version 5.5. Lisez et suivez toutes les recommandations lors de la mise à niveau de vos hôtes vers ESXi 5.5.
- L'hôte ESXi cible ne doit pas être en mode de verrouillage ou de maintenance.

#### **Procédure**

- 1 Si vous disposez de certificats personnalisés ou d'empreinte numérique, reportez-vous à [« Mises à](#page-29-0) [niveau d'hôtes et certificats », page 30](#page-29-0) pour déterminer les opérations préalables.
- 2 Exécutez l'outil de vérification de pré-mise à niveau de l'agent hôte vCenter.
- 3 Si vous disposez de clusters vSphere HA, le contrôle de certificat SSL doit être activé.

S'il n'est pas activé lors de la mise à niveau, vSphere HA ne parvient pas à le configurer sur les hôtes.

- a Sélectionnez l'instance de vCenter Server dans le panneau d'inventaire.
- b Sélectionnez l'onglet **Gérer**, puis le sous-onglet **Général**.
- $c$  Vérifiez que le champ Paramètres SSL est défini sur **vCenter Server exige des certificats SSL** d'hôtes vérifiés.

Vos hôtes ESXi sont prêts pour la mise à niveau de vCenter Server.

## <span id="page-29-0"></span>**Mises à niveau d'hôtes et certificats**

Si vous mettez à niveau un hôte ESXi vers ESXi 6.0 ou version ultérieure, le processus de mise à niveau remplace les certificats auto-signés (empreinte) par des certificats signés par VMCA. Si l'hôte ESXi utilise des certificats personnalisés, le processus de mise à niveau conserve ces certificats même s'ils sont expirés ou non valides.

Si vous décidez de ne pas mettre à niveau vos hôtes vers ESXi 6.0 ou version ultérieure, les hôtes conservent les certificats que vous utilisez actuellement même si l'hôte est géré par un système vCenter Server qui utilise des certificats VMCA.

Le workflow de mise à niveau recommandé dépend des certificats actuels.

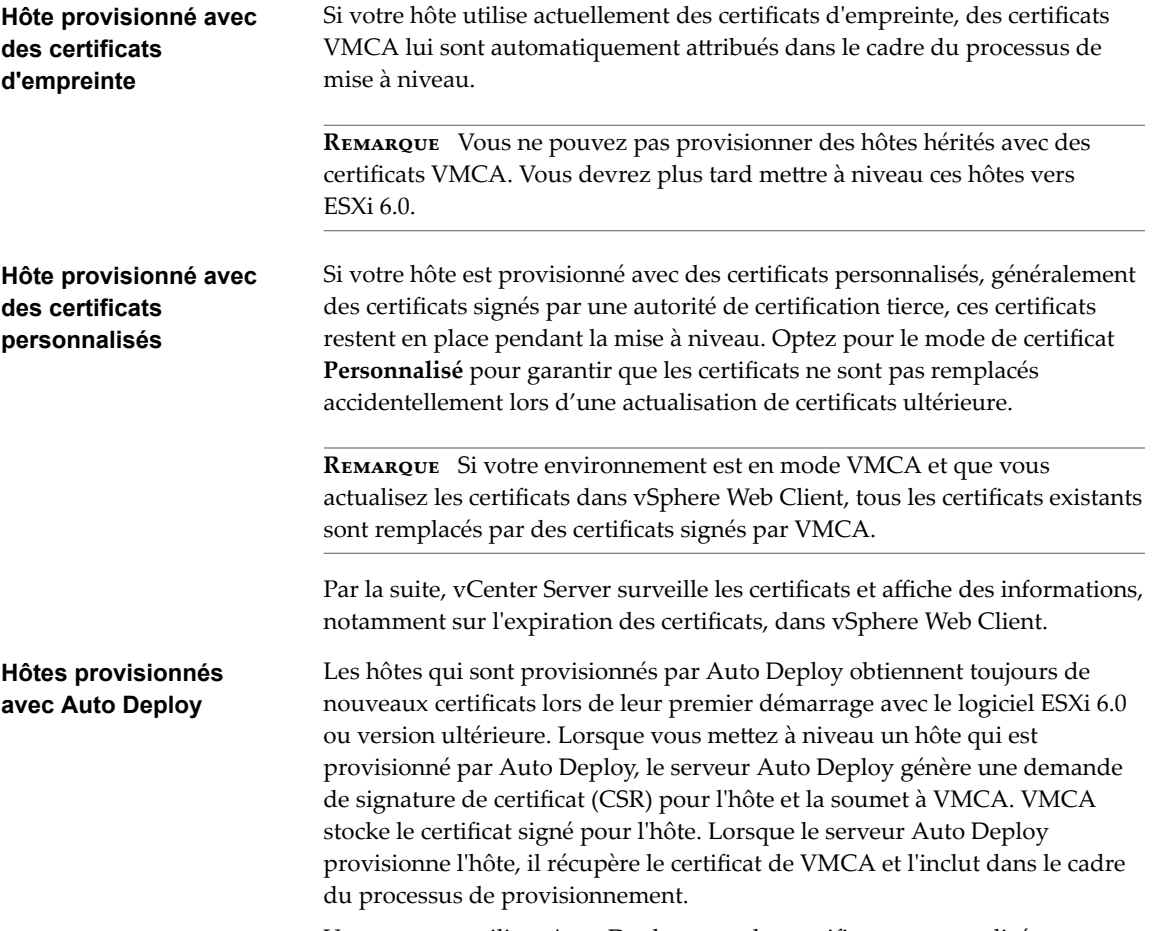

Vous pouvez utiliser Auto Deploy avec des certificats personnalisés.

## **Changer le mode de certificat**

Dans la plupart des cas, la meilleure solution consiste à utiliser VMCA pour provisionner les hôtes ESXi dans votre environnement. Si la stratégie de l'entreprise exige que vous utilisiez des certificats personnalisés avec une autorité de certification racine différente, vous pouvez modifier les options avancées de vCenter Server afin d'éviter que les hôtes soient automatiquement provisionnés à l'aide de certificats VMCA lorsque vous actualisez les certificats. Vous êtes alors responsable de la gestion des certificats dans votre environnement.

Vous pouvez utiliser les paramètres avancés de vCenter Server pour passer au mode d'empreinte ou d'autorité de certification personnalisée. N'utilisez le mode d'empreinte que comme option de secours.

#### <span id="page-30-0"></span>**Procédure**

- 1 Sélectionnez le système vCenter Server qui gère les hôtes et cliquez sur **Configurer**.
- 2 Cliquez sur Paramètres avancés, puis sur Modifier.
- 3 Dans le champ Filtre, entrez **certmgmt** pour afficher uniquement les clés de gestion des certificats.
- 4 Définissez vpxd.certmgmt.mode sur **personnalisé** si vous souhaitez gérer vos propres certificats ou sur **empreinte** si vous préférez utiliser temporairement le mode d'empreinte, puis cliquez sur **OK**.
- 5 Redémarrez le service vCenter Server.

## **Installer le plug-in d'intégration du client**

Avant d'effectuer la migration vers vCenter Server Appliance, vous devez installer le plug-in d'intégration du client.

## **Prérequis**

[« Télécharger le programme d'installation de vCenter Server Appliance », page 36](#page-35-0).

#### **Procédure**

1 Dans le programme d'installation de vCenter Server Appliance, accédez au répertoire vcsa et doublecliquez sur VMware-ClientIntegrationPlugin-6.0.0.exe.

L'assistant Installation du plug-in d'intégration du client s'affiche.

- 2 Sur la page de bienvenue, cliquez sur **Suivant**.
- 3 Lisez et acceptez les conditions du contrat de licence utilisateur final et cliquez sur **Suivant**.
- 4 (Facultatif) Remplacez le chemin par défaut par le dossier d'installation du plug-in d'intégration du client, puis cliquez sur **Suivant**.
- 5 Vérifiez les informations fournies sur la page Prêt à installer le plug-in de l'assistant, puis cliquez sur **Installer**.
- 6 À la fin de l'installation, cliquez sur **Terminer**.

## <span id="page-31-0"></span>**Informations requises pour migrer vCenter Server et vCenter Single Sign-On depuis Windows vers un dispositif**

L'assistant de migration de vCenter Server vous invite à fournir les informations de déploiement et de migration lors de la migration d'une instance de vCenter Server ou d'une instance de vCenter Single Sign-On de Windows vers un dispositif. Il est recommandé de conserver un enregistrement des valeurs que vous avez entrées au cas où vous devriez mettre hors tension le dispositif et restaurer l'installation source.

Vous pouvez utiliser cette feuille de travail pour enregistrer les informations dont vous avez besoin pour migrer une instance de vCenter Server avec une instance intégrée de vCenter Single Sign-On, une instance de vCenter Server avec une instance externe de vCenter Single Sign-On, or an ou une instance externe de vCenter Single Sign-On depuis Windows vers un dispositif.

**Importюnt** Le nom d'utilisateur que vous utilisez pour vous connecter à la machine depuis laquelle vous souhaitez exécuter le programme d'installation de l'interface utilisateur, le chemin d'accès au programme d'installation de vCenter Server Appliance, ainsi que vos valeurs, notamment les mots de passe, doivent uniquement être composés de caractères ASCII. Les caractères ASCII étendus et non-ASCII ne sont pas pris en charge.

Les utilisateurs du système d'exploitation local existants sur la machine Windows source ne sont pas migrés vers le dispositif vCenter Server Appliance cible et doivent être recréés après la migration. Si des noms d'utilisateur de système d'exploitation local sont utilisés pour se connecter à vCenter Single Sign-On, vous devez les recréer et réattribuer des autorisations dans le dispositif Platform Services Controller.

Si la machine vCenter Server source est jointe à un domaine Active Directory, le compte que vous utilisez doit avoir des autorisations permettant de joindre la machine au domaine. Pour plus d'informations, reportez-vous à l'article http://kb.vmware.com/kb/2146454

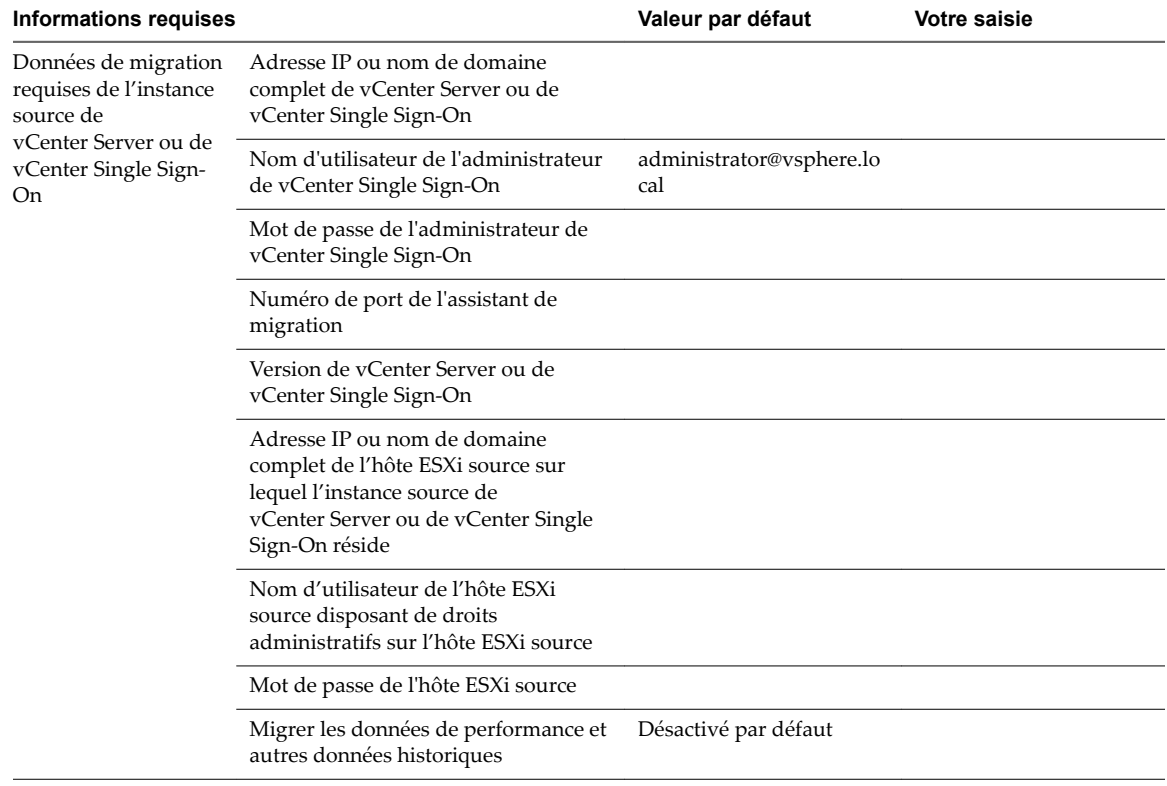

**Tableau 5**‑**1.** Informations requises pour migrer vCenter Server de Windows vers vCenter Server Appliance

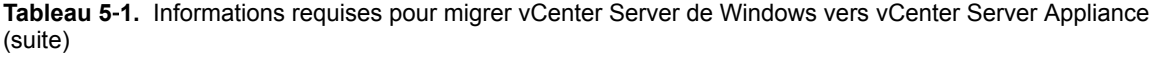

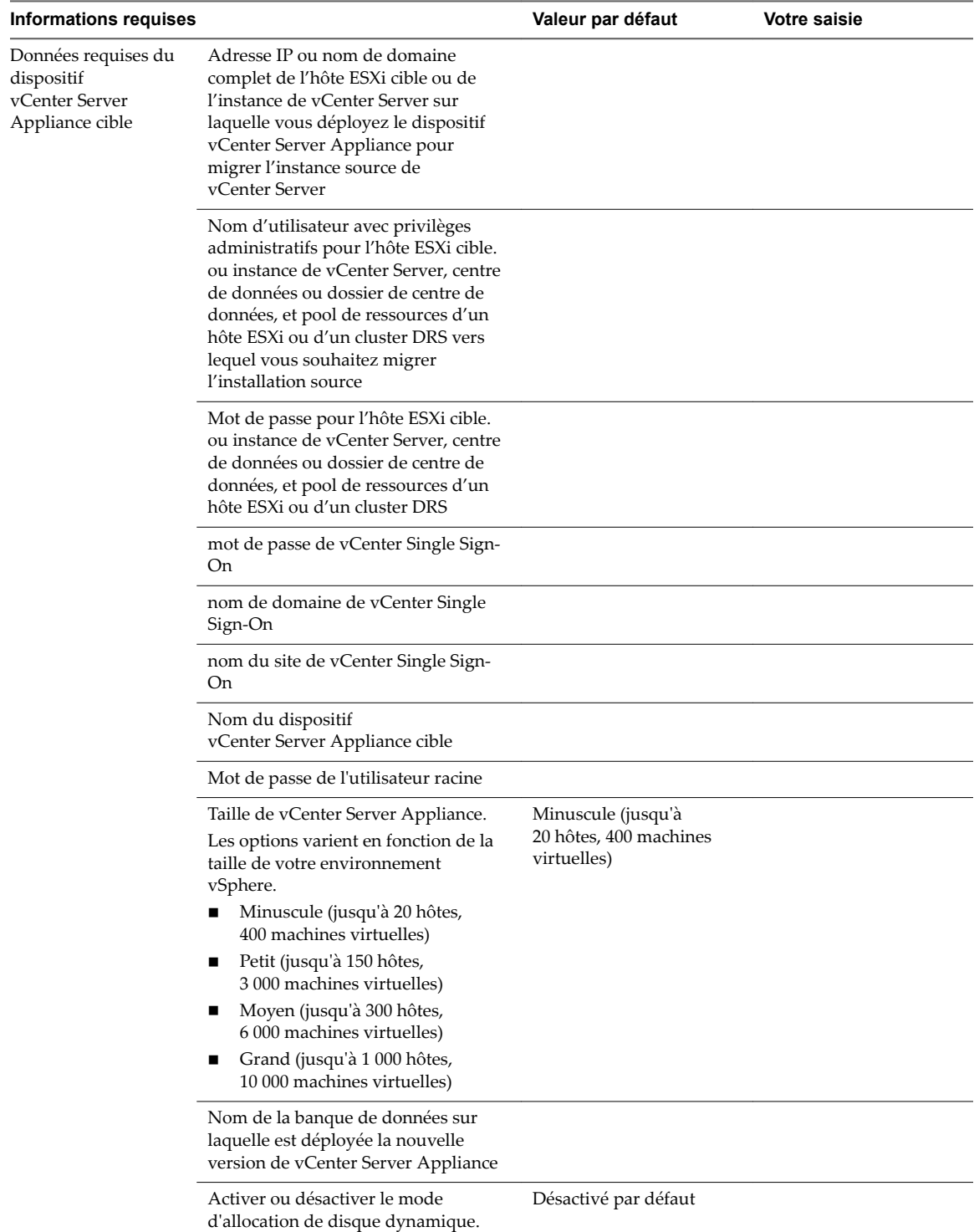

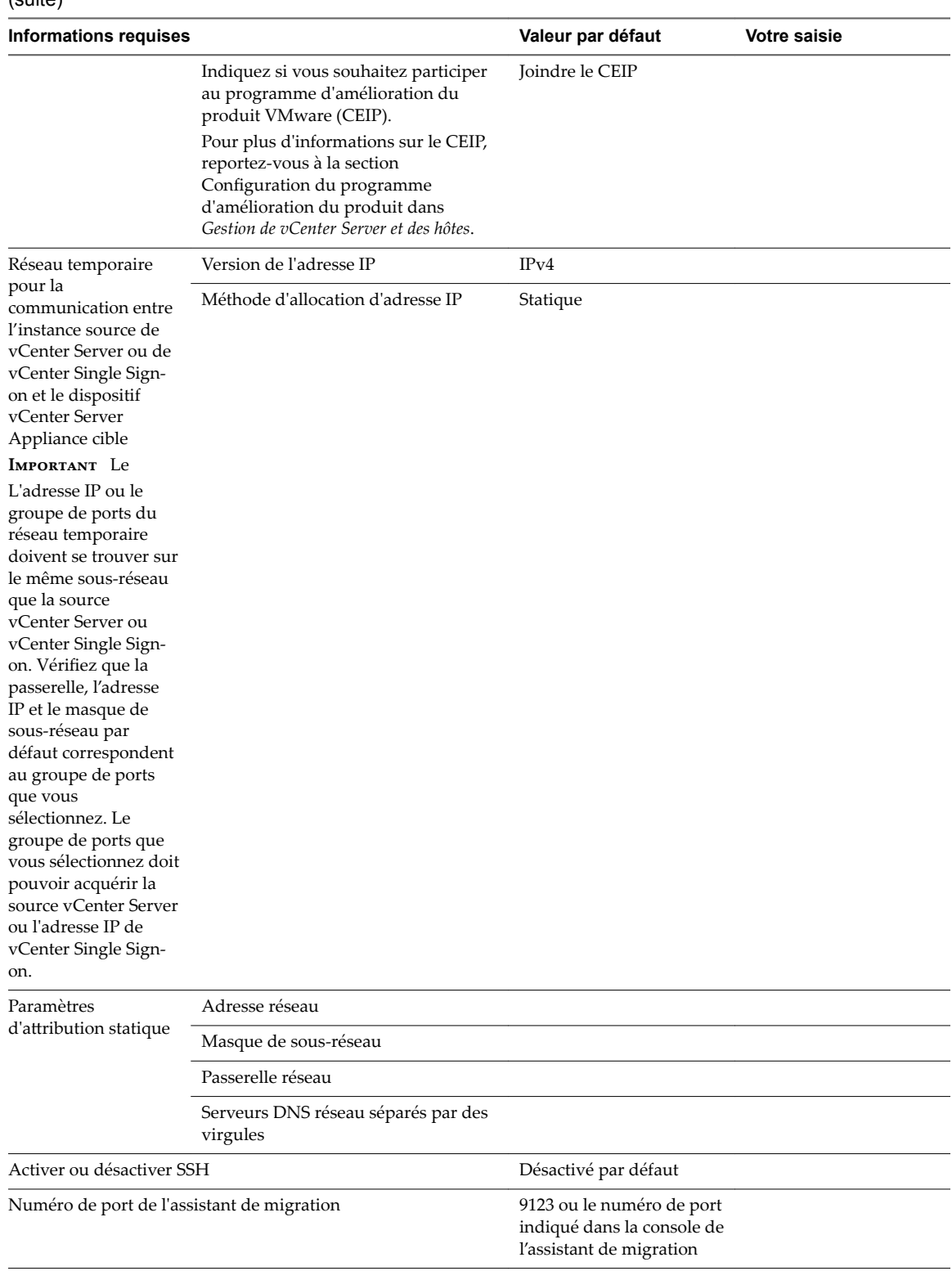

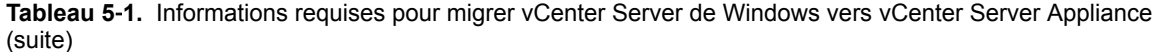

## <span id="page-34-0"></span>**Migration de vCenter Server avec une instance intégrée de vCenter Single Sign-On vers un** nistance integree de<br>vCenter Single Sign-On vers un<br>dispositif

Vous pouvez migrer une instance de vCenter Server avec une instance intégrée de vCenter Single Sign-On vers un dispositif vCenter Server Appliance avec un dispositif Platform Services Controller intégré.

Lorsque vous effectuez une migration depuis vCenter Server avec une instance intégrée de vCenter Single Sign-On (version 5.5) sous Windows vers vCenter Server Appliance avec un dispositif Platform Services Controller intégré, toute l'installation est migrée en même temps.

Si vCenter Inventory Service, vSphere Web Client, vSphere Auto Deploy ou vSphere ESXi Dump Collector sont installés sur une autre machine que l'instance source de vCenter Server avec une instance intégrée de vCenter Single Sign-On, ces composants sont migrés vers le dispositif vCenter Server Appliance cible.

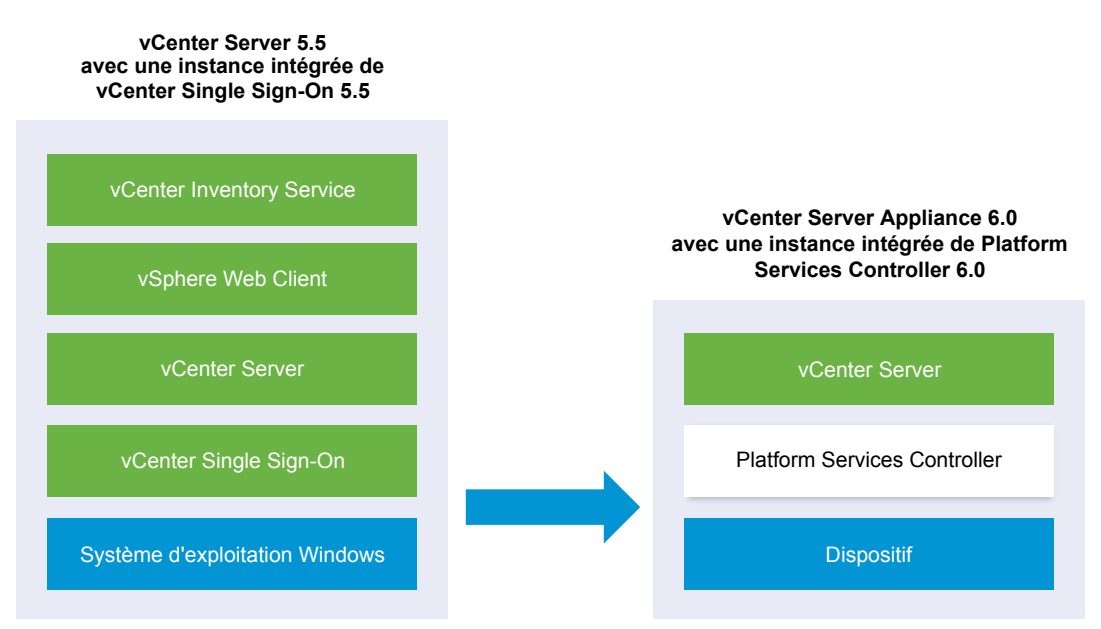

**Figure 6**‑**1.** vCenter Server 5.5 avec instance intégrée de vCenter Single Sign-On avant et après la migration

**Importюnt** Le nom d'utilisateur que vous utilisez pour vous connecter à la machine depuis laquelle vous souhaitez exécuter le programme d'installation de l'interface utilisateur, le chemin d'accès au programme d'installation de vCenter Server Appliance, ainsi que vos valeurs, notamment les mots de passe, doivent uniquement être composés de caractères ASCII. Les caractères ASCII étendus et les caractères non-ASCII ne sont pas pris en charge.

<span id="page-35-0"></span>Le programme d'installation :

- n Déploie un nouveau dispositif cible.
- Exporte les fichiers requis à partir de l'instance source de vCenter Server.
- Copie les fichiers requis vers le nouveau dispositif vCenter Server Appliance.
- Exécute le processus de migration sur le nouveau dispositif vCenter Server Appliance tel que spécifié dans le Résumé.
- Importe et met à jour les fichiers et les paramètres de l'installation source de vCenter Server sur le nouveau dispositif vCenter Server Appliance.

#### **Prérequis**

Assemblez les [« Informations requises pour migrer vCenter Server et vCenter Single Sign-On depuis](#page-31-0) [Windows vers un dispositif », page 32](#page-31-0).

#### **Procédure**

1 Télécharger le programme d'installation de vCenter Server Appliance page 36

Téléchargez le programme d'installation .iso de vCenter Server Appliance et le plug-in d'intégration du client.

2 [Copiez et exécutez VMware Migration Assistant sur l'instance source de vCenter Server page 37](#page-36-0)

Vous devez copier et exécuter l'VMware Migration Assistant sur votre instance source de vCenter Server ou de vCenter Single Sign-On pour la préparer pour la migration de Windows vers un dispositif.

3 [Migrer vCenter Server avec une instance intégrée de vCenter Single Sign-On vers un dispositif](#page-37-0) [page 38](#page-37-0)

Vous pouvez utiliser le plug-in d'intégration du client pour migrer une instance de vCenter Server 5.5.x qui utilise l'instance intégrée de vCenter Single Sign-On vers un dispositif vCenter Server Appliance 6.0 avec une instance intégrée de Platform Services Controller.

## **Télécharger le programme d'installation de vCenter Server Appliance**

Téléchargez le programme d'installation .iso de vCenter Server Appliance et le plug-in d'intégration du client.

#### **Prérequis**

Créez un compte My VMware à l'adresse https://my.vmware.com/web/vmware/.

#### **Procédure**

- 1 Téléchargez le programme d'installation de vCenter Server Appliance à partir du site Web VMware à l'adresse https://my.vmware.com/web/vmware/downloads.
- 2 Vérifiez que le total de contrôle md5sum est correct.

Consultez la rubrique Utilisation du total de contrôle MD5 sur le site Web de VMware, à l'adresse http://www.vmware.com/download/md5.html.

3 Montez l'image ISO sur une machine virtuelle ou un serveur physique Windows différents de l'instance source de vCenter Server ou de vCenter Single Sign-On. Montez l'image ISO sur la machine virtuelle ou le serveur physique Windows sur lequel vous souhaitez installer le plug-in d'intégration du client à migrer vers le dispositif vCenter Server Appliance.

Si vous utilisez une machine virtuelle Windows, vous pouvez configurer l'image ISO comme un fichier ISO de banque de données pour le lecteur de CD/DVD de la machine virtuelle à l'aide de vSphere Web Client. Voir *Administration d'une machine virtuelle vSphere*.

## <span id="page-36-0"></span>**Copiez et exécutez VMware Migration Assistant sur l'instance source de vCenter Server**

Vous devez copier et exécuter l'VMware Migration Assistant sur votre instance source de vCenter Server ou de vCenter Single Sign-On pour la préparer pour la migration de Windows vers un dispositif.

Vous exécutez l'VMware Migration Assistant sur votre instance source de vCenter Server ou de vCenter Single Sign-On pour :

- 1 Découvrir le type de déploiement source.
- 2 Exécuter des pré-vérifications sur la source.
- 3 Signaler des erreurs devant être corrigées avant de démarrer la migration.
- 4 Fournir des informations pour les étapes suivantes du processus de migration.

**Importюnt** S'assurer que la fenêtre de l'assistant de migration reste ouverte pendant le processus de migration. La fermeture de l'assistant de migration entraîne l'arrêt du processus de migration.

#### **Prérequis**

- n [« Télécharger le programme d'installation de vCenter Server Appliance », page 36](#page-35-0)
- Si votre service vCenter Server s'exécute dans un compte d'utilisateur de service pour l'accès à la base de données vCenter Server et que vous exécutez l'assistant de migration sous un autre compte, le compte de l'assistant de migration doit disposer de l'autorisation **Remplacer un jeton de niveau processus**.

#### **Procédure**

- 1 Accédez au répertoire migration-assistant module du programme d'installation de vCenter Server Appliance et copiez le dossier migration-assistant sur l'instance source de vCenter Server ou de vCenter Single Sign-On.
- 2 Démarrez l'assistant de migration
	- Double-cliquez sur VMware-Migration-Assistant.exe
	- n Depuis la ligne de commande, exécutez VMware-Migration-Assistant.exe --help pour lancer l'assistant de migration et afficher les options d'aide.

VMware Migration Assistant exécute des vérifications de pré-migration et vous invite à résoudre les éventuelles erreurs qu'il détecte avant de poursuivre la migration.

3 Entrez le nom d'utilisateur et le mot de passe d'un utilisateur ayant des privilèges administratifs sur l'instance de vCenter Server, (par exemple, l'utilisateur administrator@vsphere.local)

Lorsque les pré-vérifications sont terminées et que les éventuelles erreurs sont corrigées, votre système source est prêt pour la migration.

#### **Suivant**

Suivez les instructions de VMware Migration Assistant pour démarrer la migration.

Ú

RAPPEL Laissez la fenêtre de l'assistant de migration ouverte jusqu'à la fin de la migration.

## <span id="page-37-0"></span>**Migrer vCenter Server avec une instance intégrée de vCenter Single Sign-On vers un dispositif**

Vous pouvez utiliser le plug-in d'intégration du client pour migrer une instance de vCenter Server 5.5.x qui utilise l'instance intégrée de vCenter Single Sign-On vers un dispositif vCenter Server Appliance 6.0 avec une instance intégrée de Platform Services Controller.

## **Prérequis**

- Si vous prévoyez de déployer le dispositif vCenter Server Appliance cible sur un hôte ESXi, vérifiez que l'hôte ESXi n'est pas en mode de verrouillage ou de maintenance
- n Si vous prévoyez de déployer le dispositif vCenter Server Appliance cible sur un cluster DRS d'un inventaire vCenter Server, vérifiez que le cluster contient au moins un hôte ESXi qui n'est pas en mode de verrouillage ou de maintenance.
- Si vous prévoyez d'attribuer une adresse IP statique dans les paramètres réseau temporaires du dispositif, vérifiez que vous avez configuré les enregistrements directs et inversés pour l'adresse IP.
- Si vous prévoyez d'attribuer une adresse IP DHCP dans les paramètres réseau temporaires du nouveau dispositif, vérifiez que l'hôte ESXi sur lequel vous souhaitez déployer le nouveau dispositif se trouve dans le même réseau que l'hôte ESXi sur lequel le dispositif vCenter Server existant s'exécute.
- Si vous prévoyez d'attribuer une adresse IPv4 DHCP dans les paramètres réseau temporaires du nouveau dispositif, vérifiez que l'hôte ESXi sur lequel vous souhaitez déployer le nouveau dispositif est connecté à au moins un réseau associé à un groupe de ports qui accepte les modifications d'adresses MAC. Considérez la stratégie de sécurité par défaut d'un commutateur virtuel distribué, qui refuse les modifications d'adresses MAC. Pour plus d'informations sur la configuration de la stratégie de sécurité d'un commutateur ou d'un groupe de ports, reportez-vous à *Mise en réseau de vSphere*.

## **Procédure**

- 1 Dans le répertoire du programme d'installation du logiciel, double-cliquez sur **vcsa-setup.html**.
- 2 Attendez trois secondes que le navigateur détecte le plug-in d'intégration de client et laissez le plug-in s'exécuter sur le navigateur lorsqu'un message vous y invite.
- 3 Sur la page d'accueil, cliquez sur **Migrer**.
- 4 Lisez la page Introduction pour comprendre le processus de migration, puis cliquez sur **Suivant**.
- 5 Lisez et acceptez le contrat de licence, puis cliquez sur **Suivant**.

6 Connectez-vous au serveur cible sur lequel vous souhaitez déployer le dispositif vCenter Server Appliance.

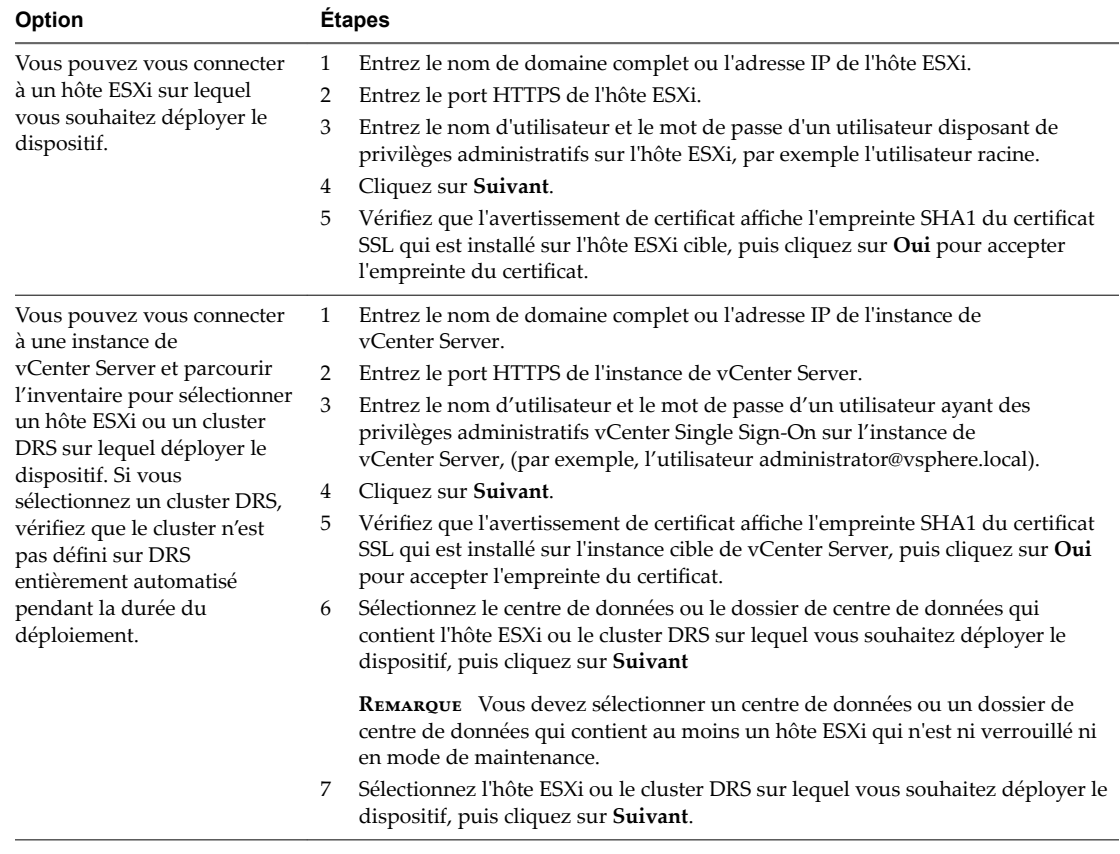

- 7 (Facultatif) Accusez réception d'un éventuel message d'avertissement, en cliquant sur **Oui**.
- 8 Sur la page Configurer la machine virtuelle, entrez un nom pour le nouveau dispositif vCenter Server Appliance, définissez le mot de passe de l'utilisateur racine, puis cliquez sur Suivant.

Le mot de passe doit contenir au moins huit caractères, un chiffre, des lettres majuscules et minuscules, et un caractère spécial (par exemple, un point d'exclamation (!), un signe dièse (#), un signe arobase (@) ou des parenthèses (())).

REMARQUE Le mot de passe racine de l'ancien dispositif n'est pas transféré vers le nouveau dispositif mis à niveau.

- 9 (Facultatif) Cochez la case **Activer SSH** pour activer la connexion SSH au dispositif vCenter Server Appliance.
- 10 Sur la page Se connecter à la source, entrez les détails de l'instance source de vCenter Server, puis cliquez sur **Suivant**.
	- a Entrez l'adresse IP ou le nom de domaine complet.
	- b Entrez le nom d'utilisateur et le mot de passe d'un utilisateur ayant des privilèges administratifs sur l'instance de vCenter Server, (par exemple, l'utilisateur administrator@vsphere.local.)
- c Entrez le port de l'assistant de migration que vous avez reçu dans les instructions de l'assistant de migration.
- d (Facultatif) Sélectionnez **Performances et autres données d'historique** si vous souhaitez migrer ces données.

Par défaut, seuls l'inventaire de base et les données de configurations sont migrés. Cochez la case pour migrer toutes les données historiques et de performance de vCenter Server, telles que statistiques, événements, alarmes et tâches. Si vous ne migrez pas ces données, cela réduit le temps d'interruption global.

- 11 (Facultatif) Accusez réception d'un éventuel message d'avertissement, en cliquant sur **Oui**.
- 12 Si l'instance source de vCenter Server est membre d'un domaine Active Directory, fournissez les informations d'identification pour rejoindre le dispositif vCenter Server Appliance cible au domaine.
- 13 Sur la page Sélectionner la taille du dispositif de l'assistant, sélectionnez la taille de vCenter Server Appliance pour la taille de l'inventaire vSphere et cliquez sur **Suivant**.

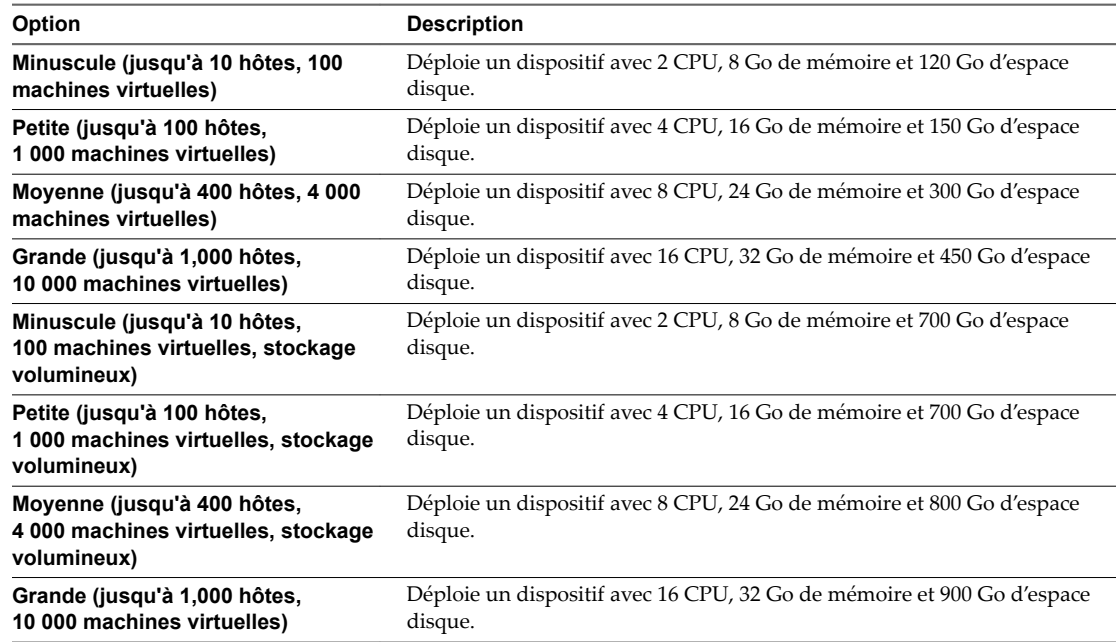

- 14 Parmi la liste des banques de données disponibles, sélectionnez l'emplacement où tous les fichiers de configuration de machine virtuelles et tous les disques virtuels seront stockés et, en option, activez le provisionnement dynamique en sélectionnant **Activer le mode d'approvisionnement dynamique de disque**.
- 15 Sur la page Configurer le réseau temporaire, configurez les paramètres réseau.

L'adresse IP ou le nom de domaine complet du dispositif est utilisé comme nom du système. Il est recommandé d'utiliser un nom de domaine complet. Cependant, si vous souhaitez utiliser une adresse IP, utilisez une allocation d'adresse IP statique pour le dispositif, car les adresses IP allouées par DHCP peuvent changer.

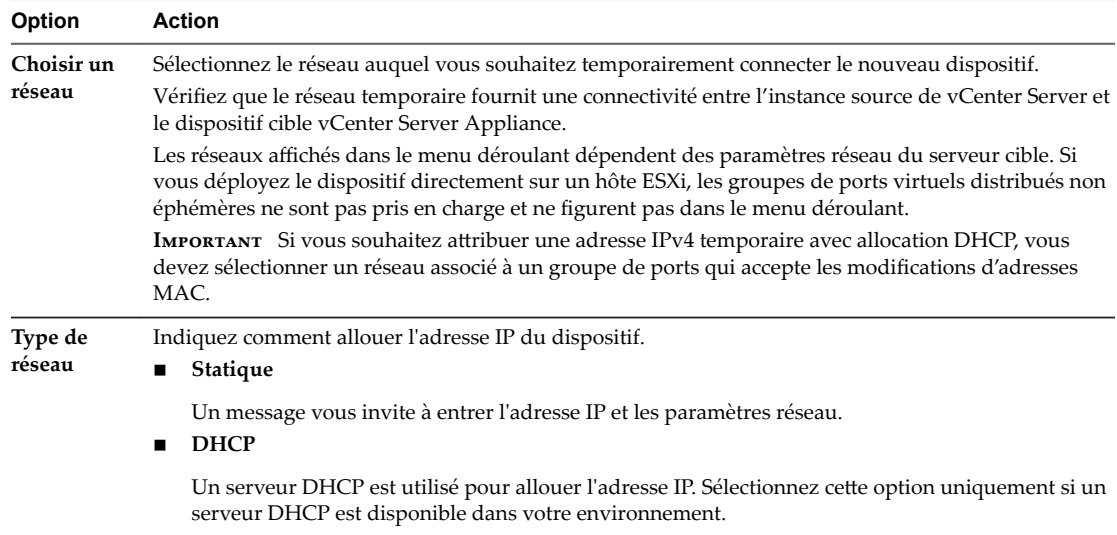

Si vous utilisez une adresse IP en tant que nom de système, vous ne pouvez pas modifier l'adresse IP et mettre à jour les paramètres DNS après le déploiement.

16 Passez en revue la page du programme d'amélioration du produit (CEIP) et indiquez si vous souhaitez rejoindre le programme.

Pour plus d'informations sur le CEIP, reportez-vous à la section Configuration du programme d'amélioration du produit dans *Gestion de vCenter Server et des hôtes*.

17 Sur la plage Prêt à terminer, passez en revue les paramètres de la migration de vCenter Server Appliance, puis cliquez sur **Terminer** pour conclure le processus.

L'instance source de vCenter Server est migrée de Windows vers un dispositif. L'instance source de vCenter Server est mise hors tension et le nouveau dispositif démarre.

L'instance source de vCenter Single Sign-On est migrée de Windows vers un dispositif. L'ancienne instance de vCenter Single Sign-On sous Windows est mise hors tension et le nouveau dispositif démarre.

#### **Suivant**

Vérifiez que votre migration vers un dispositif a réussi. Pour les étapes de vérification, reportez-vous à « Vérifier la réussite de la migration de vCenter Server Appliance », page 54.

Migration de vSphere

## <span id="page-42-0"></span>**Migration de vCenter Server avec une instance externe de vCenter Single Sign-On vers un** nistance externe de<br>vCenter Single Sign-On vers un<br>dispositif

Vous pouvez migrer une instance de vCenter Server avec une instance externe de vCenter Single Sign-On vers un dispositif.

Lorsque vous migrez depuis vCenter Server avec une instance externe de vCenter Single Sign-On (version 5.5) sous Windows vers vCenter Server Appliance avec un dispositif Platform Services Controller externe, vous migrez en deux étapes.

- 1 Vous migrez d'abord l'instance de vCenter Single Sign-On depuis Windows vers un dispositif.
- 2 Vous migrez ensuite l'instance de vCenter Server depuis Windows vers un dispositif.

**Importюnt** Les migrations simultanées d'instances de vCenter Single Sign-On ne sont pas prises en charge. Vous devez migrer les instances l'une après l'autre. Si vous avez plusieurs nœuds vCenter Single Sign-On, vous devez d'abord migrer tous les nœuds vCenter Single Sign-On vers des dispositifs Platform Services Controller avant de démarrer la migration de vCenter Server vers vCenter Server Appliance.

Si vCenter Inventory Service, vSphere Web Client, vSphere Auto Deploy ou vSphere ESXi Dump Collector sont installés sur une autre machine que l'instance source de vCenter Server avec une instance intégrée de vCenter Single Sign-On, ces composants sont migrés vers le dispositif vCenter Server Appliance cible.

**Figure 7**‑**1.** vCenter Server 5.5 avec instance externe de vCenter Single Sign-On avant et après la migration

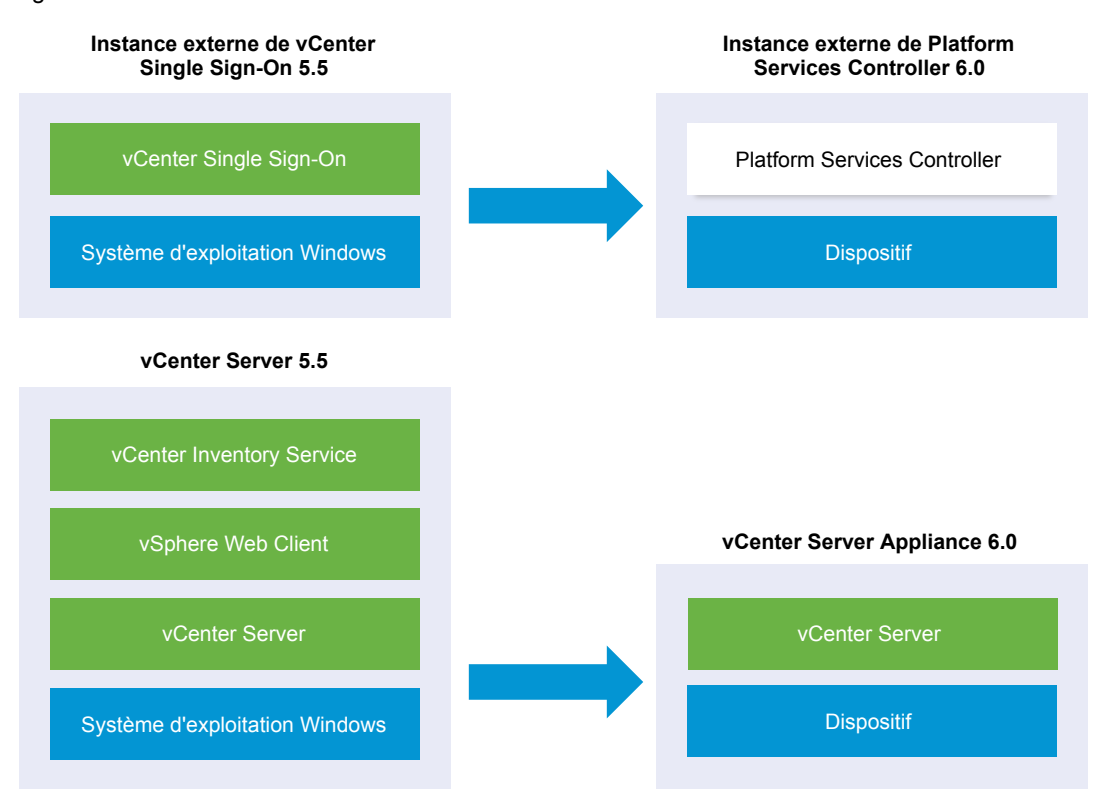

**Importюnt** Le nom d'utilisateur que vous utilisez pour vous connecter à la machine depuis laquelle vous souhaitez exécuter le programme d'installation de l'interface utilisateur, le chemin d'accès au programme d'installation de vCenter Server Appliance, ainsi que vos valeurs, notamment les mots de passe, doivent uniquement être composés de caractères ASCII. Les caractères ASCII étendus et les caractères non-ASCII ne sont pas pris en charge.

Pour chaque nœud à migrer, le programme d'installation :

- Déploie un nouveau dispositif cible.
- Exporte les fichiers requis à partir de l'instance source de vCenter Single Sign-On.
- n Copie les fichiers requis sur le dispositif cible pour la migration.
- Exécute le processus de migration sur le dispositif cible tel que spécifié dans le Résumé.
- n Importe et met à jour les fichiers et les paramètres de l'instance source de vCenter Single Sign-On sur le nouveau dispositif.

## **Prérequis**

Assemblez les [« Informations requises pour migrer vCenter Server et vCenter Single Sign-On depuis](#page-31-0) [Windows vers un dispositif », page 32](#page-31-0).

#### **Procédure**

1 [Télécharger le programme d'installation de vCenter Server Appliance page 45](#page-44-0)

Téléchargez le programme d'installation .iso de vCenter Server Appliance et le plug-in d'intégration du client.

<span id="page-44-0"></span>2 Copiez et exécutez VMware Migration Assistant sur l'instance source de vCenter Server page 45

Vous devez copier et exécuter l'VMware Migration Assistant sur votre instance source de vCenter Server ou de vCenter Single Sign-On pour la préparer pour la migration de Windows vers un dispositif.

3 [Migrer une instance externe de vCenter Single Sign-On vers un dispositif Platform Services Controller](#page-45-0) [page 46](#page-45-0)

Vous pouvez utiliser le plug-in d'intégration du client pour migrer une instance externe de vCenter Single Sign-On vers un dispositif Platform Services Controller.

4 [Migrer vCenter Server vers un dispositif page 49](#page-48-0)

Vous pouvez utiliser le plug-in d'intégration du client pour migrer une instance de vCenter Server 5.5.x vers un dispositif vCenter Server Appliance 6.0 avec une instance intégrée de Platform Services Controller

## **Télécharger le programme d'installation de vCenter Server Appliance**

Téléchargez le programme d'installation .iso de vCenter Server Appliance et le plug-in d'intégration du client.

## **Prérequis**

Créez un compte My VMware à l'adresse https://my.vmware.com/web/vmware/.

#### **Procédure**

- 1 Téléchargez le programme d'installation de vCenter Server Appliance à partir du site Web VMware à l'adresse https://my.vmware.com/web/vmware/downloads.
- 2 Vérifiez que le total de contrôle md5sum est correct.

Consultez la rubrique Utilisation du total de contrôle MD5 sur le site Web de VMware, à l'adresse http://www.vmware.com/download/md5.html.

3 Montez l'image ISO sur une machine virtuelle ou un serveur physique Windows différents de l'instance source de vCenter Server ou de vCenter Single Sign-On. Montez l'image ISO sur la machine virtuelle ou le serveur physique Windows sur lequel vous souhaitez installer le plug-in d'intégration du client à migrer vers le dispositif vCenter Server Appliance.

Si vous utilisez une machine virtuelle Windows, vous pouvez configurer l'image ISO comme un fichier ISO de banque de données pour le lecteur de CD/DVD de la machine virtuelle à l'aide de vSphere Web Client. Voir *Administration d'une machine virtuelle vSphere*.

## **Copiez et exécutez VMware Migration Assistant sur l'instance source de vCenter Server**

Vous devez copier et exécuter l'VMware Migration Assistant sur votre instance source de vCenter Server ou de vCenter Single Sign-On pour la préparer pour la migration de Windows vers un dispositif.

Vous exécutez l'VMware Migration Assistant sur votre instance source de vCenter Server ou de vCenter Single Sign-On pour :

- 1 Découvrir le type de déploiement source.
- 2 Exécuter des pré-vérifications sur la source.
- 3 Signaler des erreurs devant être corrigées avant de démarrer la migration.

<span id="page-45-0"></span>4 Fournir des informations pour les étapes suivantes du processus de migration.

**Importюnt** S'assurer que la fenêtre de l'assistant de migration reste ouverte pendant le processus de migration. La fermeture de l'assistant de migration entraîne l'arrêt du processus de migration.

#### **Prérequis**

- n [« Télécharger le programme d'installation de vCenter Server Appliance », page 36](#page-35-0)
- Si votre service vCenter Server s'exécute dans un compte d'utilisateur de service pour l'accès à la base de données vCenter Server et que vous exécutez l'assistant de migration sous un autre compte, le compte de l'assistant de migration doit disposer de l'autorisation **Remplacer un jeton de niveau processus**.

## **Procédure**

- 1 Accédez au répertoire migration-assistant module du programme d'installation de vCenter Server Appliance et copiez le dossier migration-assistant sur l'instance source de vCenter Server ou de vCenter Single Sign-On.
- 2 Démarrez l'assistant de migration
	- Double-cliquez sur VMware-Migration-Assistant.exe
	- Depuis la ligne de commande, exécutez VMware-Migration-Assistant.exe --help pour lancer l'assistant de migration et afficher les options d'aide.

VMware Migration Assistant exécute des vérifications de pré-migration et vous invite à résoudre les éventuelles erreurs qu'il détecte avant de poursuivre la migration.

3 Entrez le nom d'utilisateur et le mot de passe d'un utilisateur ayant des privilèges administratifs sur l'instance de vCenter Server, (par exemple, l'utilisateur administrator@vsphere.local)

Lorsque les pré-vérifications sont terminées et que les éventuelles erreurs sont corrigées, votre système source est prêt pour la migration.

#### **Suivant**

Suivez les instructions de VMware Migration Assistant pour démarrer la migration.

a.

RAPPEL Laissez la fenêtre de l'assistant de migration ouverte jusqu'à la fin de la migration.

## **Migrer une instance externe de vCenter Single Sign-On vers un dispositif Platform Services Controller**

Vous pouvez utiliser le plug-in d'intégration du client pour migrer une instance externe de vCenter Single Sign-On vers un dispositif Platform Services Controller.

## **Prérequis**

- Si vous prévoyez de déployer le nouveau dispositif Platform Services Controller sur un hôte ESXi, vérifiez que l'hôte ESXi n'est pas en mode de verrouillage ou de maintenance
- n Si vous prévoyez de déployer le dispositif Platform Services Controller sur un cluster DRS d'un inventaire vCenter Server, vérifiez que le cluster contient au moins un hôte ESXi qui n'est pas en mode de verrouillage ou de maintenance.
- Si vous prévoyez d'attribuer une adresse IP statique dans les paramètres réseau temporaires du dispositif, vérifiez que vous avez configuré les enregistrements directs et inversés pour l'adresse IP.
- Si vous prévoyez d'attribuer une adresse IP DHCP dans les paramètres réseau temporaires du nouveau dispositif, vérifiez que l'hôte ESXi sur lequel vous souhaitez déployer le nouveau dispositif se trouve dans le même réseau que l'hôte ESXi sur lequel le dispositif vCenter Server existant s'exécute.
- Si vous prévoyez d'attribuer une adresse IPv4 DHCP dans les paramètres réseau temporaires du nouveau dispositif, vérifiez que l'hôte ESXi sur lequel vous souhaitez déployer le nouveau dispositif est connecté à au moins un réseau associé à un groupe de ports qui accepte les modifications d'adresses MAC. Considérez la stratégie de sécurité par défaut d'un commutateur virtuel distribué, qui refuse les modifications d'adresses MAC. Pour plus d'informations sur la configuration de la stratégie de sécurité d'un commutateur ou d'un groupe de ports, reportez-vous à *Mise en réseau de vSphere*.

#### **Procédure**

- 1 Dans le répertoire du programme d'installation du logiciel, double-cliquez sur **vcsa-setup.html**.
- 2 Attendez trois secondes que le navigateur détecte le plug-in d'intégration de client et laissez le plug-in s'exécuter sur le navigateur lorsqu'un message vous y invite.
- 3 Sur la page d'accueil, cliquez sur **Migrer**.
- 4 Lisez la page Introduction pour comprendre le processus de migration, puis cliquez sur **Suivant**.
- 5 Lisez et acceptez le contrat de licence, puis cliquez sur **Suivant**.
- 6 Connectez-vous au serveur cible sur lequel vous souhaitez déployer le dispositif Platform Services Controller.

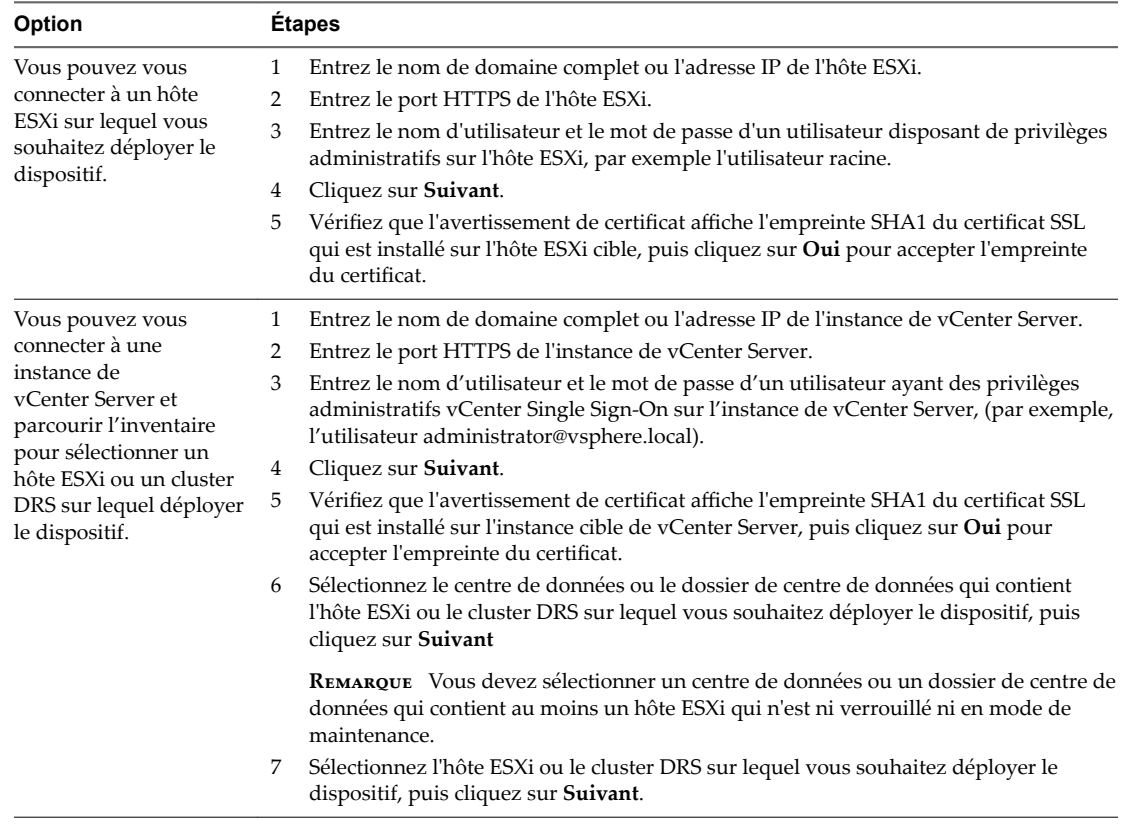

7 (Facultatif) Accusez réception d'un éventuel message d'avertissement, en cliquant sur **Oui**.

8 Sur la page Configurer la machine virtuelle, entrez le nom de l'instance de Platform Services Controller, définissez le mot de passe pour l'utilisateur racine, puis cliquez sur Suivant.

Le mot de passe doit contenir au moins huit caractères, un chiffre, des lettres majuscules et minuscules, et un caractère spécial (par exemple, un point d'exclamation (!), un signe dièse (#), un signe arobase (@) ou des parenthèses (())).

- 9 (Facultatif) Cochez la case **Activer SSH** pour activer la connexion SSH au dispositif vCenter Server Appliance.
- 10 Sur la page Se connecter à la source, entrez les détails de l'instance source de vCenter Single Sign-On, puis cliquez sur **Suivant**.
	- a Entrez l'adresse IP ou le nom de domaine complet.
	- b Entrez le nom d'utilisateur et le mot de passe d'un utilisateur ayant des privilèges administratifs sur l'instance de vCenter Single Sign-On, (par exemple, l'utilisateur administrator@vsphere.local).
	- c Entrez le port de l'assistant de migration que vous avez reçu dans les instructions de l'assistant de migration.
- 11 (Facultatif) Accusez réception d'un éventuel message d'avertissement, en cliquant sur **Oui**.
- 12 Si l'instance source de vCenter Single Sign-On est membre d'un domaine Active Directory, fournissez les informations d'identification pour rejoindre le dispositif Platform Services Controller cible au domaine.
- 13 Sur la page Sélectionner la taille du dispositif de l'assistant, cliquez sur **Suivant**.

Le dispositif Platform Services Controller cible est déployé avec 2 CPU, 2 Go de mémoire et 30 Go d'espace disque.

- 14 Parmi la liste des banques de données disponibles, sélectionnez l'emplacement où tous les fichiers de configuration de machine virtuelles et tous les disques virtuels seront stockés et, en option, activez le provisionnement dynamique en sélectionnant **Activer le mode d'approvisionnement dynamique de disque**.
- 15 Sur la page Configurer le réseau temporaire, configurez les paramètres réseau.

L'adresse IP ou le nom de domaine complet du dispositif est utilisé comme nom du système. Il est recommandé d'utiliser un nom de domaine complet. Cependant, si vous souhaitez utiliser une adresse IP, utilisez une allocation d'adresse IP statique pour le dispositif, car les adresses IP allouées par DHCP peuvent changer.

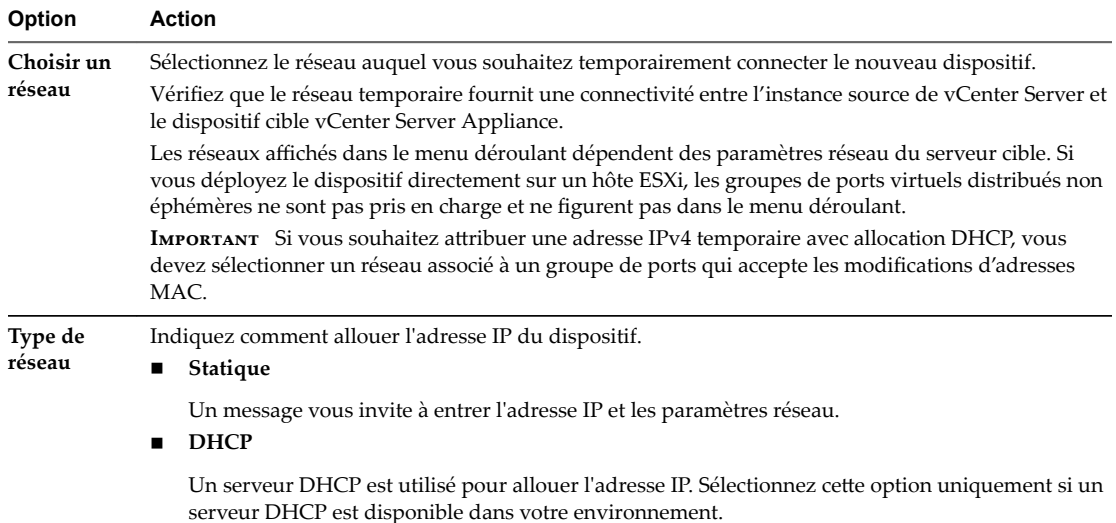

#### <span id="page-48-0"></span>**Option Action**

Si vous utilisez une adresse IP en tant que nom de système, vous ne pouvez pas modifier l'adresse IP et mettre à jour les paramètres DNS après le déploiement.

16 Passez en revue la page du programme d'amélioration du produit (CEIP) et indiquez si vous souhaitez rejoindre le programme.

Pour plus d'informations sur le CEIP, reportez-vous à la section Configuration du programme d'amélioration du produit dans *Gestion de vCenter Server et des hôtes*.

17 Sur la plage Prêt à terminer, passez en revue les paramètres de la migration de vCenter Single Sign-On, puis cliquez sur **Terminer** pour conclure le processus.

L'instance source de vCenter Single Sign-On est migrée de Windows vers un dispositif. L'ancienne instance de vCenter Single Sign-On sous Windows est mise hors tension et le nouveau dispositif démarre.

#### **Suivant**

Vérifiez que votre migration vers un dispositif a réussi. Pour les étapes de vérification, reportez-vous à « Vérifier la réussite de la migration de vCenter Server Appliance », page 54.

Pour que le nouveau dispositif Platform Services Controller réplique les données d'infrastructure sur les autres instances de Platform Services Controller, vous devez migrer ou mettre à niveau toutes les instances jointes de vCenter Single Sign-On du domaine vCenter Single Sign-On à la même version.

Après la migration de toutes les instances jointes de vCenter Single Sign-On, vous pouvez migrer les instances de vCenter Server du domaine vCenter Single Sign-On. Pour obtenir des informations sur la migration d'instances de vCenter Server vers des dispositifs, reportez-vous à

## **Migrer vCenter Server vers un dispositif**

Vous pouvez utiliser le plug-in d'intégration du client pour migrer une instance de vCenter Server 5.5.x vers un dispositif vCenter Server Appliance 6.0 avec une instance intégrée de Platform Services Controller

#### **Prérequis**

- Si vous prévoyez de déployer le dispositif vCenter Server Appliance cible sur un hôte ESXi, vérifiez que l'hôte ESXi n'est pas en mode de verrouillage ou de maintenance
- Si vous prévoyez de déployer le dispositif vCenter Server Appliance cible sur un cluster DRS d'un inventaire vCenter Server, vérifiez que le cluster contient au moins un hôte ESXi qui n'est pas en mode de verrouillage ou de maintenance.
- Si vous prévoyez d'attribuer une adresse IP statique dans les paramètres réseau temporaires du dispositif, vérifiez que vous avez configuré les enregistrements directs et inversés pour l'adresse IP.
- Si vous prévoyez d'attribuer une adresse IP DHCP dans les paramètres réseau temporaires du nouveau dispositif, vérifiez que l'hôte ESXi sur lequel vous souhaitez déployer le nouveau dispositif se trouve dans le même réseau que l'hôte ESXi sur lequel le dispositif vCenter Server existant s'exécute.
- Si vous prévoyez d'attribuer une adresse IPv4 DHCP dans les paramètres réseau temporaires du nouveau dispositif, vérifiez que l'hôte ESXi sur lequel vous souhaitez déployer le nouveau dispositif est connecté à au moins un réseau associé à un groupe de ports qui accepte les modifications d'adresses MAC. Considérez la stratégie de sécurité par défaut d'un commutateur virtuel distribué, qui refuse les modifications d'adresses MAC. Pour plus d'informations sur la configuration de la stratégie de sécurité d'un commutateur ou d'un groupe de ports, reportez-vous à *Mise en réseau de vSphere*.

#### **Procédure**

1 Dans le répertoire du programme d'installation du logiciel, double-cliquez sur **vcsa-setup.html**.

- 2 Attendez trois secondes que le navigateur détecte le plug-in d'intégration de client et laissez le plug-in s'exécuter sur le navigateur lorsqu'un message vous y invite.
- 3 Sur la page d'accueil, cliquez sur **Migrer**.
- 4 Lisez la page Introduction pour comprendre le processus de migration, puis cliquez sur **Suivant**.
- 5 Lisez et acceptez le contrat de licence, puis cliquez sur **Suivant**.
- 6 Connectez-vous au serveur cible sur lequel vous souhaitez déployer le dispositif vCenter Server Appliance.

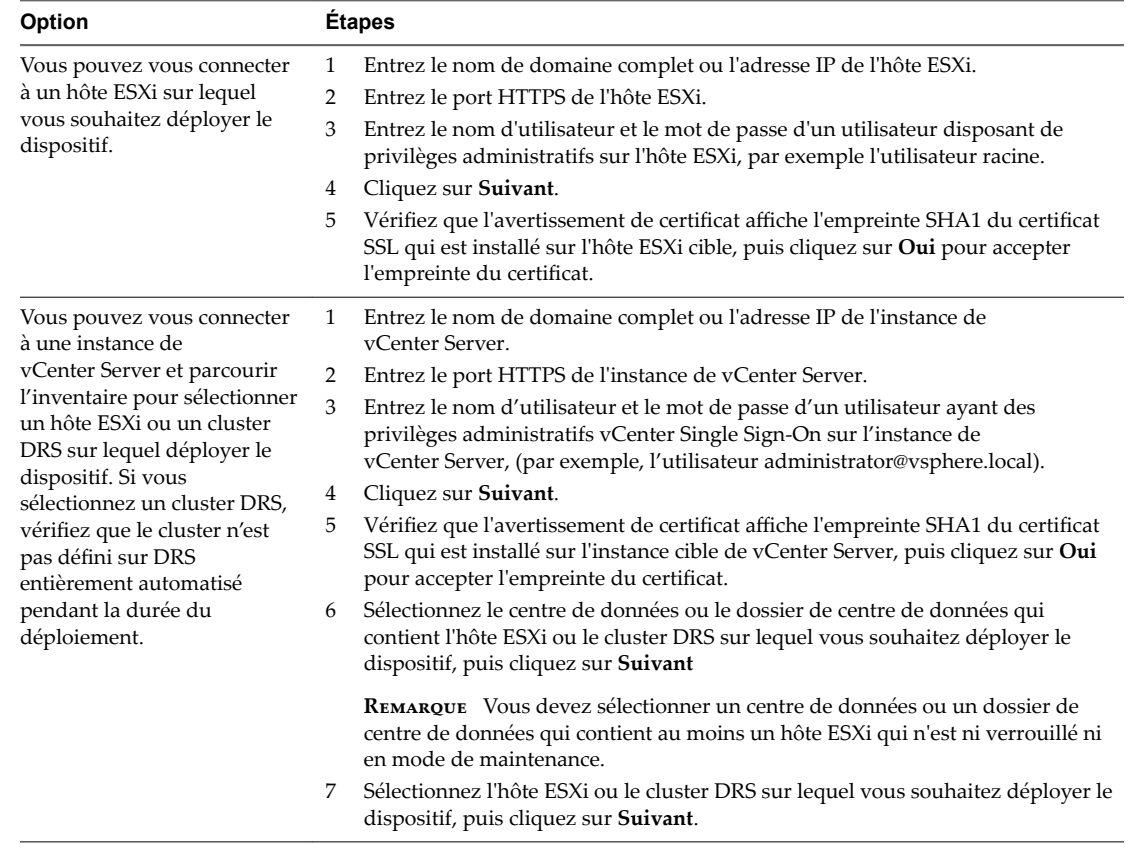

- 7 (Facultatif) Accusez réception d'un éventuel message d'avertissement, en cliquant sur **Oui**.
- 8 Sur la page Configurer la machine virtuelle, entrez un nom pour le nouveau dispositif vCenter Server Appliance, définissez le mot de passe de l'utilisateur racine, puis cliquez sur Suivant.

Le mot de passe doit contenir au moins huit caractères, un chiffre, des lettres majuscules et minuscules, et un caractère spécial (par exemple, un point d'exclamation (!), un signe dièse (#), un signe arobase (@) ou des parenthèses (())).

REMARQUE Le mot de passe racine de l'ancien dispositif n'est pas transféré vers le nouveau dispositif mis à niveau.

9 (Facultatif) Cochez la case **Activer SSH** pour activer la connexion SSH au dispositif vCenter Server Appliance.

- 10 Sur la page Se connecter à la source, entrez les détails de l'instance source de vCenter Server, puis cliquez sur **Suivant**.
	- a Entrez l'adresse IP ou le nom de domaine complet.
	- b Entrez le nom d'utilisateur et le mot de passe d'un utilisateur ayant des privilèges administratifs sur l'instance de vCenter Server, (par exemple, l'utilisateur administrator@vsphere.local.)
	- c Entrez le port de l'assistant de migration que vous avez reçu dans les instructions de l'assistant de migration.
	- d (Facultatif) Sélectionnez **Performances et autres données d'historique** si vous souhaitez migrer ces données.

Par défaut, seuls l'inventaire de base et les données de configurations sont migrés. Cochez la case pour migrer toutes les données historiques et de performance de vCenter Server, telles que statistiques, événements, alarmes et tâches. Si vous ne migrez pas ces données, cela réduit le temps d'interruption global.

- 11 (Facultatif) Accusez réception d'un éventuel message d'avertissement, en cliquant sur **Oui**.
- 12 Si l'instance source de vCenter Server est membre d'un domaine Active Directory, fournissez les informations d'identification pour rejoindre le dispositif vCenter Server Appliance cible au domaine.
- 13 Sur la page Sélectionner la taille du dispositif de l'assistant, sélectionnez la taille de vCenter Server Appliance pour la taille de l'inventaire vSphere et cliquez sur **Suivant**.

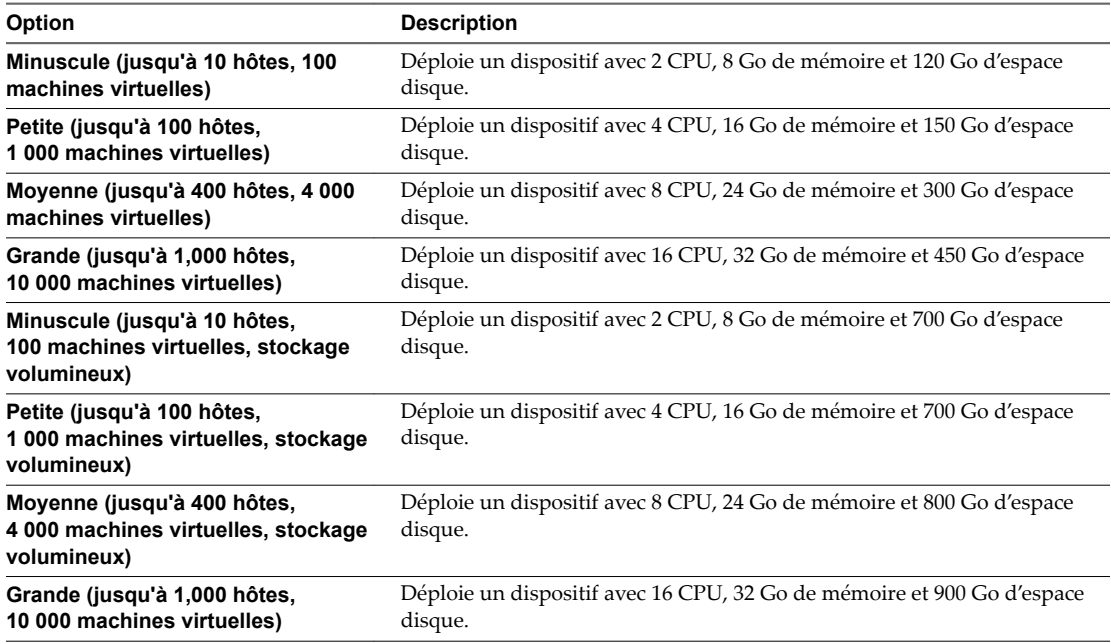

- 14 Parmi la liste des banques de données disponibles, sélectionnez l'emplacement où tous les fichiers de configuration de machine virtuelles et tous les disques virtuels seront stockés et, en option, activez le provisionnement dynamique en sélectionnant **Activer le mode d'approvisionnement dynamique de disque**.
- 15 Sur la page Configurer le réseau temporaire, configurez les paramètres réseau.

L'adresse IP ou le nom de domaine complet du dispositif est utilisé comme nom du système. Il est recommandé d'utiliser un nom de domaine complet. Cependant, si vous souhaitez utiliser une adresse IP, utilisez une allocation d'adresse IP statique pour le dispositif, car les adresses IP allouées par DHCP peuvent changer.

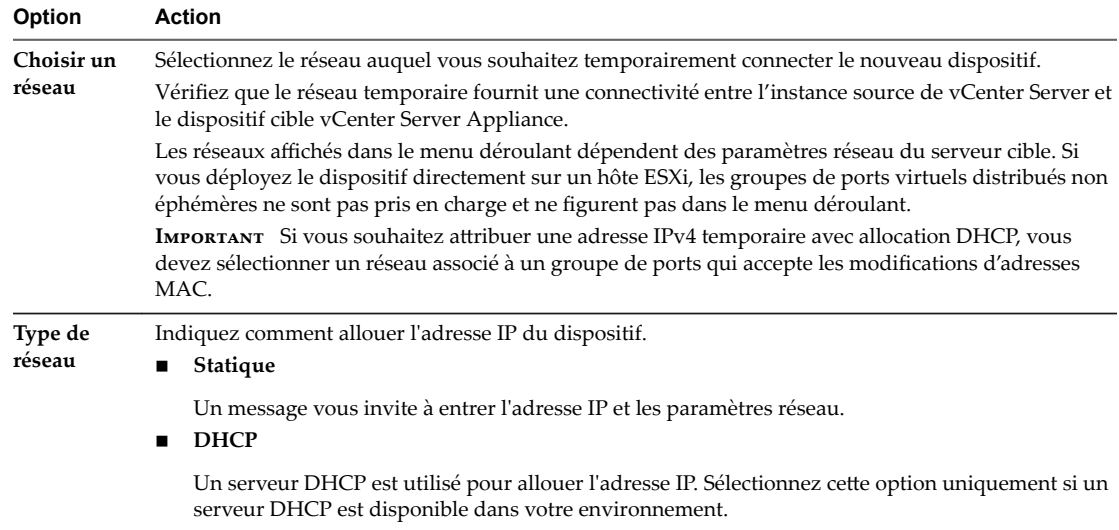

Si vous utilisez une adresse IP en tant que nom de système, vous ne pouvez pas modifier l'adresse IP et mettre à jour les paramètres DNS après le déploiement.

16 Passez en revue la page du programme d'amélioration du produit (CEIP) et indiquez si vous souhaitez rejoindre le programme.

Pour plus d'informations sur le CEIP, reportez-vous à la section Configuration du programme d'amélioration du produit dans *Gestion de vCenter Server et des hôtes*.

17 Sur la plage Prêt à terminer, passez en revue les paramètres de la migration de vCenter Server Appliance, puis cliquez sur **Terminer** pour conclure le processus.

L'instance source de vCenter Server est migrée de Windows vers un dispositif. L'instance source de vCenter Server est mise hors tension et le nouveau dispositif démarre.

## **Suivant**

Vérifiez que votre migration vers un dispositif a réussi. Pour les étapes de vérification, reportez-vous à « Vérifier la réussite de la migration de vCenter Server Appliance », page 54.

## <span id="page-52-0"></span>**Après la migration de vCenter Server**

Une fois que vous avez effectué la migration vers vCenter Server Appliance, étudiez les options et conditions requises de post-migration.

- Vous pouvez consulter les journaux de migration. Reportez-vous à « Afficher les journaux et les fichiers [d'état de l'assistant de migration », page 57](#page-56-0).
- Procédez aux reconfigurations de composants qui peuvent être nécessaires suite aux modifications apportées lors de la mise à niveau.
- Assurez-vous que vous comprenez le processus d'authentification et identifiez vos sources d'identité.
- Mettez à niveau tout module complémentaire lié à cette instance de vCenter Server Appliance (vSphere Update Manager, par exemple).
- Vous pouvez également mettre à niveau ou migrer les hôtes ESXi répertoriés dans l'inventaire vCenter Server Appliance vers la même version que l'instance de vCenter Server Appliance.

Pour plus d'informations sur la configuration de vCenter Server Appliance, reportez-vous aux guides *Installation et onęguton de vSphere*, *Mise à niveau de vSphere* et *onęguton de vCenter Server Appliance*.

Ce chapitre aborde les rubriques suivantes :

- « Vérifier la mise à niveau ou la migration d'une instance de vCenter Server », page 53
- « Vérifier la réussite de la migration de vCenter Server Appliance », page 54
- n [« Connectez-vous à vCenter Server Appliance à l'aide de vSphere Web Client. », page 54](#page-53-0)

## **Vérifier la mise à niveau ou la migration d'une instance de vCenter Server**

Vous pouvez vérifier le dispositif vCenter Server Appliance cible pour déterminer s'il est migré depuis une instance de vCenter Server sous Windows ou depuis vCenter Server Appliance.

## **Procédure**

u Connectez-vous au shell de vCenter Server Appliance et exécutez la commande suivante :

install-parameter upgrade.source.platform

La commande renvoie la plate-forme de l'instance source de vCenter Server, par exemple windows.

#### **Suivant**

« Vérifier la réussite de la migration de vCenter Server Appliance », page 54

## <span id="page-53-0"></span>**Vérifier la réussite de la migration de vCenter Server Appliance**

Vous pouvez vérifier la réussite de la migration de vCenter Server Appliance.

Vous devez avoir ouvert une session dans l'instance de vCenter Server migrée. Si vous avez créé une référence des informations requises, vous pouvez l'utiliser pour valider la réussite de la migration.

#### **Procédure**

- 1 Vérifiez que l'adresse IP est correcte.
- 2 Vérifiez que l'enregistrement Active Directory n'a pas changé.
- 3 Vérifiez que l'enregistrement du réseau est correct.
- 4 Vérifiez que le domaine est correct.
- 5 Vérifiez la validité des certificats.
- 6 Vérifiez que les données d'inventaire ont correctement migré.
	- a Vérifiez l'historique des événements.
	- b Vérifiez les diagrammes de performances.
	- c Vérifiez les utilisateurs, les autorisations et les rôles.

Si la configuration de post-mise à niveau ou de post-migration est conforme à vos informations requises ou à la référence et aux attentes du modèle CLI, la mise à niveau ou la migration de vCenter Server est terminée.

## **Suivant**

Vous pouvez dépanner un comportement imprévu en consultant les journaux.

## **Connectez-vous à vCenter Server Appliance à l'aide de vSphere Web Client .**

Connectez-vous à vCenter Server Appliance à l'aide de vSphere Web Client pour gérer l'inventaire vSphere.

## **Prérequis**

Dans vSphere 6.0, vSphere Web Client est installé comme partie intégrante du déploiement vCenter Server Appliance. Ainsi, vSphere Web Client pointe toujours vers la même instance de vCenter Single Sign-On.

## **Procédure**

- 1 Ouvrez un navigateur Web entrez l'URL de vSphere Web Client : **https://***vceneter\_server\_ip\_address\_or\_fqdn***/vsphere-client**.
- 2 Entrez les informations d'identification d'un utilisateur ayant des autorisations sur vCenter Server et cliquez sur **Connexion**.

3 Si un message d'avertissement s'affiche pour indiquer que le certificat SSL n'est pas accrédité, sélectionnez l'action appropriée en fonction de votre règle de sécurité.

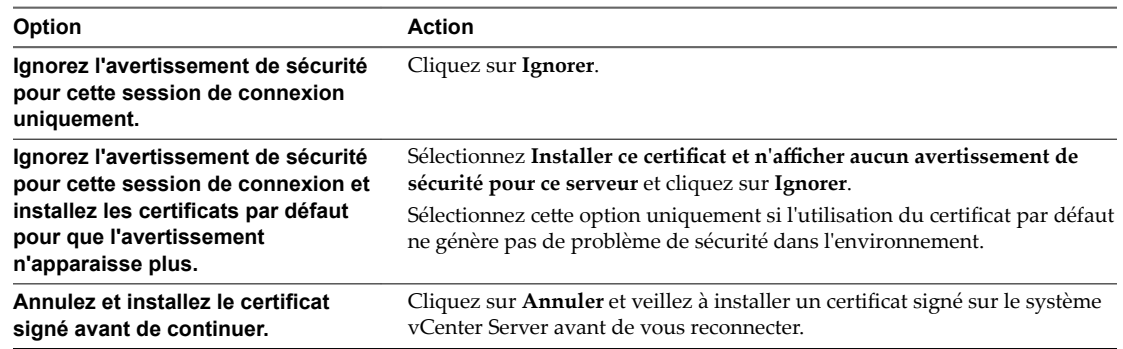

vSphere Web Client se connecte à tous les systèmes vCenter Server Appliance pour lesquels l'utilisateur spécifié dispose d'autorisations, ce qui vous permet d'afficher et de gérer votre inventaire.

Migration de vSphere

# <span id="page-56-0"></span>**Dépannage 9**

Les rubriques de dépannage de migration de vSphere fournissent des solutions aux problèmes que vous pouvez rencontrer pendant le processus de migration de vCenter Server.

Pour obtenir des informations sur l'annulation d'une migration, reportez-vous à l'article http://kb.vmware.com/kb/2146453

## **Afficher les journaux et les fichiers d'état de l'assistant de migration**

Vous pouvez utiliser les fichiers journaux et les fichiers d'état de l'assistant de migration pour dépanner les échecs de migration.

Si la migration échoue, l'assistant de migration génère un bundle de fichiers journaux sur votre bureau.

#### **Procédure**

- 1 Accédez au dossier de votre bureau et ouvrez le fichier VMware-MA-logs-*time-of-migrationattempt*.zip, dans lequel *tmeȬofȬmgtonȬĴempt* affiche l'année, le mois, la date, l'heure, les minutes et les secondes de la tentative de migration.
- 2 Récupérez les fichiers journaux du fichier .zip placé sur votre bureau.
- 3 Récupérez les autres fichiers journaux et fichiers d'état.

**Tableau 9**‑**1.** Emplacements des fichiers journaux et d'état sur l'instance source de vCenter Server ou vCenter Server Single Sign-On

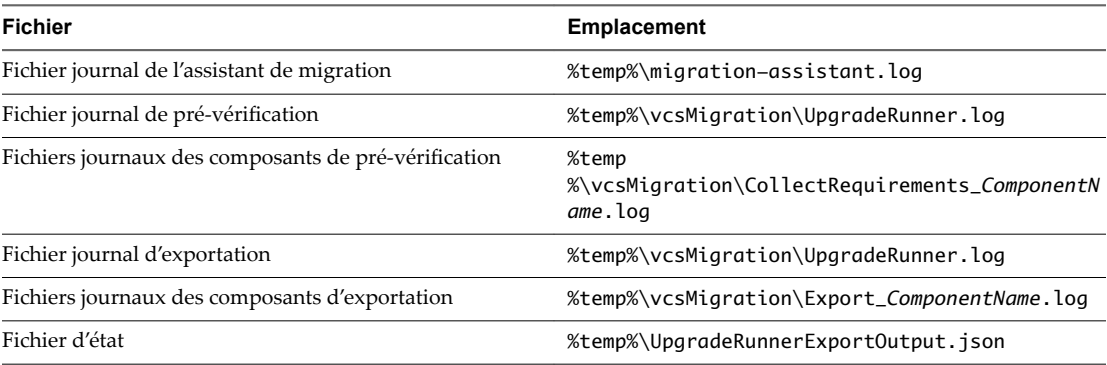

| <b>Fichier</b>                                           | <b>Emplacement</b>                                                                                                    |  |  |
|----------------------------------------------------------|----------------------------------------------------------------------------------------------------|--|--|
| Fichiers de journalisation                               | /var/log/vmware/upgrade/UpgradeRunner.log<br>/var/log/vmware/upgrade/upgrade-<br>requirements.log                                  |  |  |
| Fichier journal de jonction au domaine                   | /tmp/lwidentity.join.log                                                                                                    |  |  |
| Fichiers journaux d'exportation                          | /var/log/vmware/upgrade/UpgradeRunner.log<br>/var/log/vmware/upgrade/upgrade-export.log                                            |  |  |
| Fichiers journaux des composants du premier<br>démarrage | /var/log/firstboot/ComponentName-<br>firstboot.py_##_stdout.log<br>/var/log/firstboot/ComponentName-<br>firstboot.py_##_stderr.log |  |  |
| Fichiers journaux d'importation                          | /var/log/vmware/upgrade/UpgradeRunner.log<br>/var/log/vmware/upgrade/upgrade-import.log                                            |  |  |
| Fichier d'état de pré-vérification                       | /var/log/vmware/upgrade/prechecks.json                                                                                             |  |  |
| Fichier d'état d'exportation                             | /var/log/vmware/upgrade/export.json                                                                                                |  |  |
| Fichier d'état du premier démarrage                      | /var/log/vmware/firstbootStatus.json                                                                                               |  |  |
| Fichier d'état d'importation                             | /var/log/vmware/upgrade/import.json                                                                                                |  |  |

**Tableau 9**‑**2.** Emplacements des fichiers journaux et d'état sur l'instance cible de vCenter Server Appliance ou Platform Services Controller

## **Suivant**

Examinez les fichiers journaux afin de déterminer la cause de la panne.

## <span id="page-58-0"></span>**Index**

## **A**

annulation, migration **[57](#page-56-0)** Assistant de migration, limitations **[19](#page-18-0)**

## **B**

base de données MSSQL Server, préparation de la migration **[28](#page-27-0)** base de données Oracle, préparation de la migration **[27](#page-26-0)** base de données, préparer pour la migration **[26](#page-25-0)** bases de données vCenter Server Appliance, exigences **[11](#page-10-0)**

## **C**

certificats, mises à niveau d'hôte **[30](#page-29-0)** certificats d'empreinte **[30](#page-29-0)** certificats personnalisés **[30](#page-29-0)** clients, pare-feu **[12](#page-11-0)** conditions de stockage, vCenter Server Appliance **[10](#page-9-0)** conditions requises pour vSphere Web Client **[11](#page-10-0)** configuration des ports **[12](#page-11-0)** configuration logicielle requise, vCenter Server Appliance **[11](#page-10-0)** configuration matérielle requise, vCenter Server Appliance **[9](#page-8-0)** configuration requise de la base de données, vCenter Server Appliance **[11](#page-10-0)** configuration requise du système cible pour la migration **[7](#page-6-0)** configuration requise du système source pour la migration **[7](#page-6-0)** connexion à vCenter Server **[54](#page-53-0)**

## **D**

dépannage migration de vCenter Server **[57](#page-56-0)** migration de vCenter Server Appliance **[57](#page-56-0)** déplacement, Update Manager **[21](#page-20-0)** déplacer, Update Manager **[22](#page-21-0)**

## **E**

éléments à prendre en compte pour la postmigration de vCenter Appliance Server **[53](#page-52-0)** environnement minuscule, espace de stockage requis **[10](#page-9-0)**

environnement moyen, espace de stockage requis **[10](#page-9-0)** espace de stockage requis **[10](#page-9-0)**

## **F**

feuille de travail **[32](#page-31-0)** fichiers journaux de migration, page de l'assistant de vCenter Server **[57](#page-56-0)**

## **G**

glossaire **[5](#page-4-0)** grand environnement, espace de stockage requis **[10](#page-9-0)**

## **L**

limitations de migration **[19](#page-18-0)** logiciel prédéfini, vCenter Server Appliance **[11](#page-10-0)**

## **M**

migration limitations connues **[19](#page-18-0)** Update Manager **[21](#page-20-0)** migration de l'interface utilisateur cas d'utilisation intégré **[43](#page-42-0)** présentation **[35](#page-34-0)** migration de vCenter Server, utilisation de l'interface utilisateur **[35](#page-34-0)** migration de vCenter Server Appliance **[38,](#page-37-0) [46,](#page-45-0) [49](#page-48-0)** migration de vCenter Server avec une base de données MSSQL **[28](#page-27-0)** migration de vCenter Server avec une base de données Oracle **[27](#page-26-0)** migrer, Update Manager **[22](#page-21-0)** mises à niveau d'hôtes et certificats **[30](#page-29-0)** mode de certificat d'empreinte esxi **[30](#page-29-0)** mode de certificat personnalisé esxi **[30](#page-29-0)**

## **P**

pare-feu **[12](#page-11-0)** pare-feu des hôtes **[12](#page-11-0)** petit environnement, espace de stockage requis **[10](#page-9-0)** plug-in d'intégration du client, installation **[31](#page-30-0)** ports configuration **[12](#page-11-0)** pare-feu **[12](#page-11-0)**

ports utilisés par vCenter Server **[12](#page-11-0)** préparations de pré-migration de la base de données MSSQL Server **[28](#page-27-0)** Oracle **[27](#page-26-0)** préparer des hôtes ESXi pour une migration de vCenter Server **[29](#page-28-0)** préparer les certificats **[25](#page-24-0)** programme d'installation de vCenter Server Appliance **[36,](#page-35-0) [45](#page-44-0)** public cible **[5](#page-4-0)**

## **R**

réussite de la migration, vérifier **[54](#page-53-0)**

## **S**

synchronisation des horloges sur le réseau vSphere **[25](#page-24-0)** synchroniser les horloges ESX/ESXi sur le réseau vSphere **[25](#page-24-0)**

## **V**

vCenter Server éléments à prendre en compte pour la postmigration **[53](#page-52-0)** migration **[57](#page-56-0)** ports **[12](#page-11-0)** se connecter à **[54](#page-53-0)** vCenter Server Appliance Assistant de migration **[37,](#page-36-0) [45](#page-44-0)** conditions requises de la migration **[38,](#page-37-0) [46,](#page-45-0) [49](#page-48-0)** configuration logicielle requise **[9,](#page-8-0) [11](#page-10-0)** configuration matérielle requise **[9](#page-8-0)** logiciel prédéfini **[11](#page-10-0)** migration **[38](#page-37-0), [46](#page-45-0), [49](#page-48-0)** migration depuis Windows **[43](#page-42-0)** présentation de la migration de l'interface utilisateur **[35](#page-34-0)** téléchargement .iso **[36,](#page-35-0) [45](#page-44-0)** téléchargement du programme d'installation **[36](#page-35-0), [45](#page-44-0)** vCenter Server pour Windows feuille de travail de migration **[32](#page-31-0)** Mot de passe racine **[32](#page-31-0)** vCenter Server sous Windows, migration vers vCenter Server Appliance **[43](#page-42-0)** vérifications de pré-migration **[17](#page-16-0)** vérifier la plate-forme source **[53](#page-52-0)** vpxd.certmgmt.mode **[30](#page-29-0)** vSphere Web Client, exigences **[11](#page-10-0)**